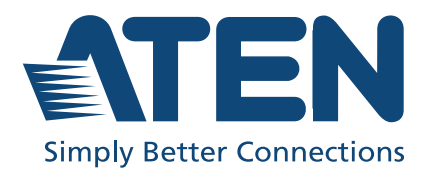

# VP2020 / VP2021

4K Wireless Presentation Switch / 4K Wireless Presentation Switch with **Quad View** User Manual

### <span id="page-1-0"></span>Compliance Statements

#### FEDERAL COMMUNICATIONS COMMISSION INTERFERENCE STATEMENT

This equipment has been tested and found to comply with the limits for a Class B digital service, pursuant to Part 15 of the FCC rules. These limits are designed to provide reasonable protection against harmful interference in a residential installation. Any changes or modifications made to this equipment may void the user's authority to operate this equipment. This equipment generates, uses, and can radiate radio frequency energy. If not installed and used in accordance with the instructions, may cause harmful interference to radio communications. However, there is no guarantee that interference will not occur in a particular installation. If this equipment does cause harmful interference to radio or television reception, which can be determined by turning the equipment off and on, the user is encouraged to try to correct the interference by one or more of the following measures:

- Reorient or relocate the receiving antenna.
- Increase the separation between the equipment and receiver.
- Connect the equipment into an outlet on a circuit different from that to which the receiver is connected.
- Consult the dealer or an experienced radio/TV technician for help.

The device complies with Part 15 of the FCC Rules. Operation is subject to the following two conditions: (1) this device may not cause harmful interference, and (2) this device must accept any interference received, including interference that may cause undesired operation.

Frequency band(s) in which the radio equipment operates  $\&$  maximum radiofrequency power 2412MHz~2472MHz:17.93dBm

5180MHz~5320MHz:15.67dBm

This equipment should be installed and operated with a minimum distance of 20 cm between the radiator and your body.

Dieses Gerät sollte mit einem Mindestabstand von 20 cm zwischen dem Kühler und Ihrem Körper installiert und betrieben werden.

The device is restricted to indoor use only when operating in the 5150 to 5350 MHz frequency range in AT, BE, BG, CY, CZ, DE, DK, EE, EL, ES, FI, FR, HR, HU, IE, IT, LT, LU, LV, MT, NL, PL, PT, RO, SE, SI, SK, UK(NI), CH, IS, LI, NO, TR.

You are cautioned that changes or modifications not expressly approved by the part responsible for compliance could void the user's authority to operate the equipment.

#### FCC RF Radiation Exposure Statement:

1. This Transmitter must not be co-located or operating in conjunction with any other antenna or transmitter.

2. This equipment complies with FCC RF radiation exposure limits set forth for an uncontrolled environment. This equipment should be installed and operated with a minimum distance of 20 centimeters between the radiator and your body.

#### FCC Caution

Any changes or modifications not expressly approved by the party responsible for compliance could void the user's authority to operate this equipment.

#### Suggestion

Shielded twisted pair (STP) cables must be used with the unit to ensure compliance with FCC & CE standards.

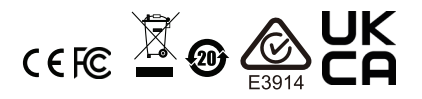

#### KCC Statement

유선 제품용 / B 급 기기 ( 가정용 방송 통신 기기 ) 이 기기는 가정용 (B 급 ) 전자파적합기기로서 주로 가정에서 사용하는 것을 목적으로 하며, 모든 지역에서 사용할 수 있습니다.

#### Industry Canada Statement

This Class B digital apparatus complies with Canadian ICES-003.

### CAN ICES-003 (B) / NMB-003 (B)

#### HDMI Trademark Statement

The terms HDMI, HDMI High-Definition Multimedia Interface, and the HDMI Logo are trademarks or registered trademarks of HDMI Licensing Administrator, Inc.

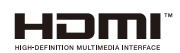

RoHS This product is RoHS compliant.

### <span id="page-3-0"></span>User Information

#### <span id="page-3-1"></span>**Online Registration**

Be sure to register your product at our online support center:

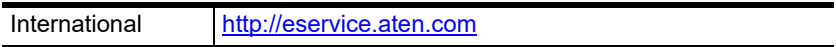

#### <span id="page-3-2"></span>Telephone Support

For telephone support, call this number:

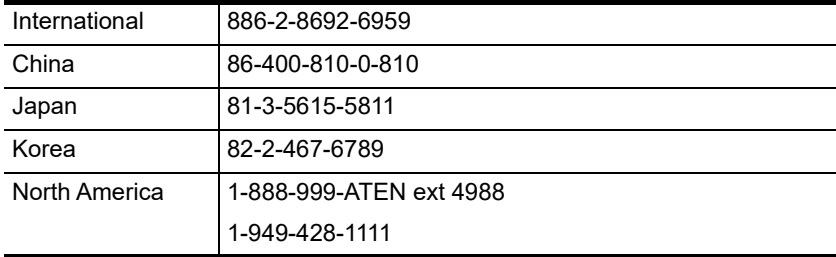

### <span id="page-3-3"></span>User Notice

All information, documentation, and specifications contained in this manual are subject to change without prior notification by the manufacturer. The manufacturer makes no representations or warranties, either expressed or implied, with respect to the contents hereof and specifically disclaims any warranties as to merchantability or fitness for any particular purpose. Any of the manufacturer's software described in this manual is sold or licensed as is. Should the programs prove defective following their purchase, the buyer (and not the manufacturer, its distributor, or its dealer), assumes the entire cost of all necessary servicing, repair and any incidental or consequential damages resulting from any defect in the software.

The manufacturer of this system is not responsible for any radio and/or TV interference caused by unauthorized modifications to this device. It is the responsibility of the user to correct such interference.

The manufacturer is not responsible for any damage incurred in the operation of this system if the correct operational voltage setting was not selected prior to operation. PLEASE VERIFY THAT THE VOLTAGE SETTING IS CORRECT BEFORE USE.

### <span id="page-4-0"></span>Product Information

For information about all ATEN products and how they can help you connect without limits, visit ATEN on the Web or contact an ATEN Authorized Reseller. Visit ATEN on the Web for a list of locations and telephone numbers:

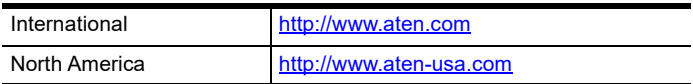

### <span id="page-5-0"></span>Package Contents

Check to make sure that all the components are in working order. If you encounter any problem, please contact your dealer.

- 1 VP2020 4K Wireless Presentation Switch / VP2021 4K Wireless Presentation Switch with Quad View
- 1 power adapter and power cord
- 2 WiFi antennas
- $\bullet$  1 user instructions

### <span id="page-6-0"></span>Table of Contents

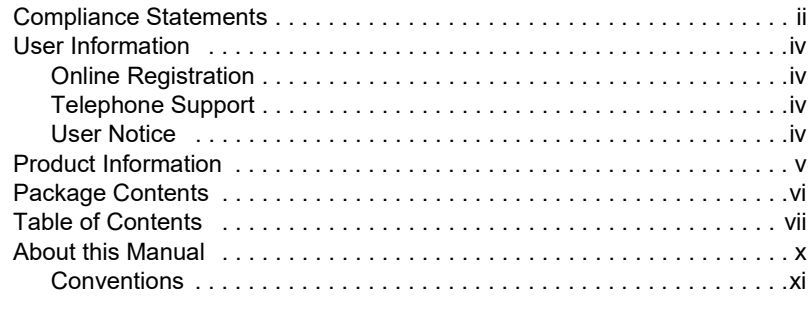

### [1. Introduction](#page-12-1)

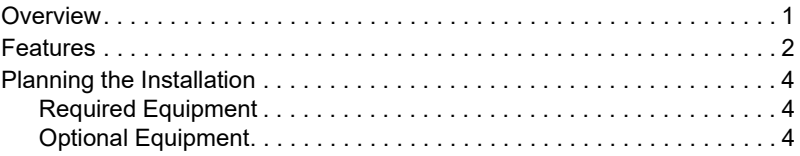

### [2. Hardware Setup](#page-16-1)

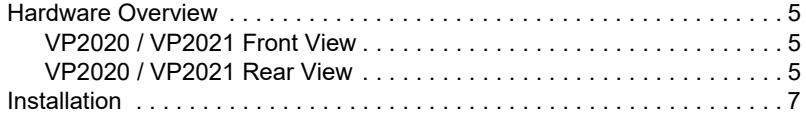

### [3. Local Operation](#page-20-1)

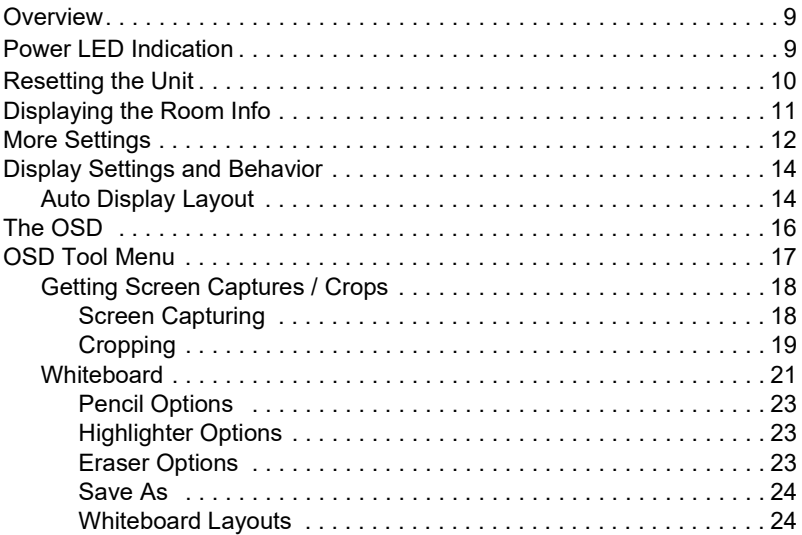

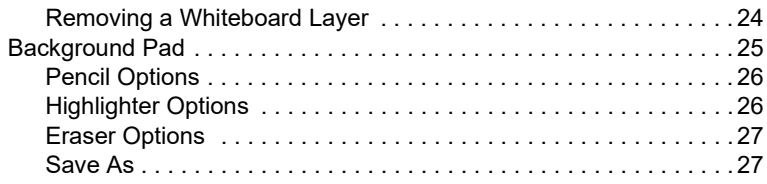

### [4. Remote Operation](#page-40-1)

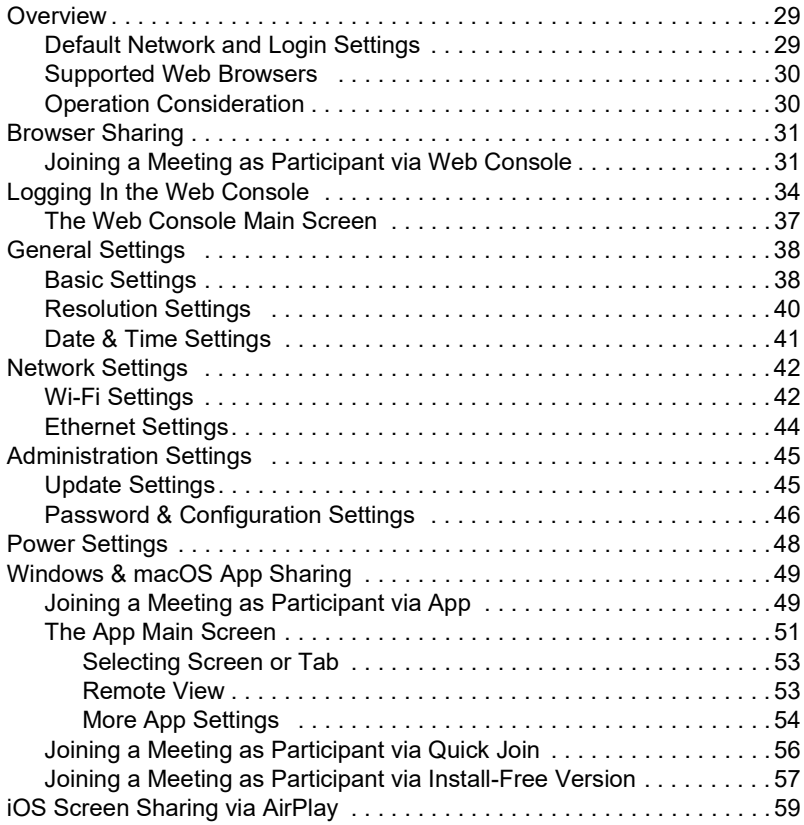

### [5. Wireless Presentation App](#page-72-1)

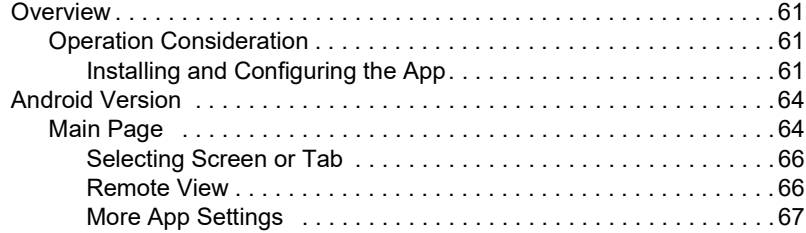

### **Appendix**

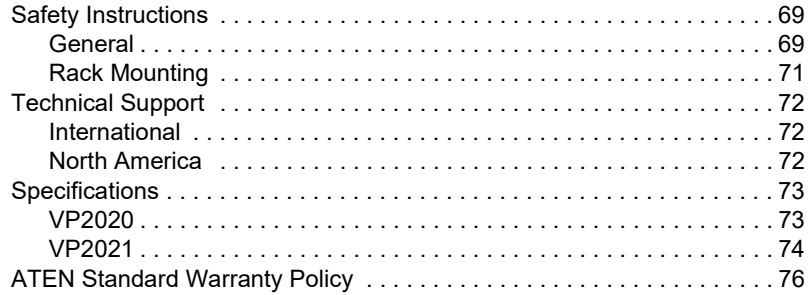

### <span id="page-9-0"></span>About this Manual

This user manual is provided to help you get the most from the 4K Wireless Presentation Switch and Remote Pad. It covers all aspects of installation, configuration, and operation for the VP2020 / VP2021.

**Chapter 1, [Introduction](#page-12-3)** introduces you to the VP2020 / VP2021. Its purpose, features, benefits, and installation considerations are described.

**Chapter 2, [Hardware Setup](#page-16-5)** introduces the panel components of the 4K Wireless Presentation Switch and the IR Remote Control, and details the steps to quickly and safely install the VP2020 / VP2021.

**Chapter 3, [Local Operation](#page-20-4)** provides information on how to locally operate and access the system settings via the panel pushbuttons and IR remote control.

**Chapter 4, [Remote Operation](#page-40-4)** provides details on remote management and control tasks via the system web interface.

**Chapter 5, [Wireless Presentation App](#page-72-5)** provides details on remotely configuring system settings via the ATEN Video Presentation Control App.

[Appendix](#page-80-3) provides a list of safety instructions and precautions, contact information for ATEN technical support, product specifications, and other technical information.

#### Note:

- Read this manual thoroughly and follow the installation and operation procedures carefully to prevent any damage to the unit or any connected devices.
- The product may be updated, with features and functions added, improved, or removed since the release of this manual. For an up-to-date user manual, visit http://www.aten.com/global/en/

#### <span id="page-10-0"></span>**Conventions**

This manual uses the following conventions:

Monospaced Indicates text that you should key in.

- [] Indicates keys you should press. For example, [Enter] means to press the **Enter** key. If keys need to be chorded, they appear together in the same bracket with a plus sign between them: [Ctrl+Alt].
- 1. Numbered lists represent procedures with sequential steps.
- ♦ Bullet lists provide information, but do not involve sequential steps.
- > Indicates selecting the option (on a menu or dialog box, for example), that comes next. For example, Start > Run means to open the Start menu, and then select Run.

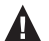

Indicates critical information.

This Page Intentionally Left Blank

## <span id="page-12-3"></span>Chapter 1 Introduction

### <span id="page-12-2"></span><span id="page-12-1"></span><span id="page-12-0"></span>**Overview**

As a wireless BYOD solution, the VP2020 / VP2021 is a 4K presentation switch featuring a Wi-Fi module and multiple access approaches for the essential connectivity that a successful meeting requires. It enables users to cast up to 4K content to 1 HDMI-enabled display and 1 VGA-enabled display at the same time via Wi-Fi from their laptops or mobile devices. Such wireless connectivity supports all major operating platforms, including Windows, macOS, and Android, through the dedicated ATEN Wireless Presentation Switch App. Moreover, the VP2020 / VP2021 is compatible with  $AirPlay<sup>1</sup>$  and Google Cast<sup>1</sup>, and Chrome.

The VP2020 / VP2021 contains various features that make it a perfect collaboration terminal. The VP2020 allows up to 8 attendees to quickly enter a meeting either wirelessly or via Ethernet connection to the local network; the VP2021, on the other hand, while enabling up to 8 attendees to join the meeting remotely, it also enables up to 20 to attend via Ethernet connection. With the capability of displaying multiple sources simultaneously, content can be presented in full screen / side-by-side / quad view (VP2021 only) screen layouts. When auto layout projection is enabled, the layout can be switched automatically whenever a new signal is detected. The USB-C and USB Type-A ports feature touch back functionality, delivering seamless operation of a presentation directly from a connected touchscreen or mouse. Moderation Mode gives the moderator access to manage and control attendees' connection status as well as the AV content being displayed. Moreover, the VP2021 supports collaboration tools, such as annotation, whiteboard on screen, and screen capturing, to take video conferencing and digital learning experiences to the next level.

Additional highlights include the all-metal enclosure that gives the presentation switch a sleek look while guaranteeing durability. VP2020 / VP2021's support for Power over Ethernet (PoE) connectivity makes installation easier without the need for an extra power adapter. Integration with audio amplifiers or mixing systems is made easier thanks to the audio deembedding functionality. The VP2020 / VP2021 is a perfect fit for achieving seamless teamwork in any wireless meeting.

### <span id="page-13-0"></span>Features

- A BYOD presentation switch with wireless presentation capability
- Up to 4K content can be output to 1 HDMI-enabled display and 1 VGAenabled display at the same time
- Allows native content sharing from users' laptop screens though the ATEN Wireless Presentation Switch App available on Windows, macOS, and Android
- Compatible with popular operating systems, including  $AirPlay<sup>1</sup>$ , Google Cast<sup>1</sup>, and Chrome, for wireless content sharing
- Multi-view presentation:
	- VP2020 up to two sources can be shared wirelessly in full screen / side-by-side layout
	- VP2021 up to four sources can be shared wirelessly in full screen / side-by-side / quad view layout
- Auto layout projection presentation layout can be switched automatically whenever a new signal is detected
- Multiple simultaneous connections:
	- VP2020 allows for up to 8 attendees to join a meeting
	- VP2021 allows for up to 8 attendees to join a meeting wirelessly and up to 20 through Ethernet connection to the local network
- Moderation Mode the moderator can manage and control attendees' connection status and the AV content being displayed
- $\bullet$  Multiple collaboration tools<sup>2</sup> annotation, whiteboard on screen, and screen capturing
- USB touch back allows for seamless operation of a presentation directly from a connected touchscreen or mouse
- Web GUI for control and configuration of the presentation switch
- Supports Power over Ethernet (PoE) connectivity for easier installation, eliminating the need for an additional power adapter
- HDMI audio de-embedding enables easy integration with audio amplifiers or mixing systems
- A perfect collaboration terminal that suits any wireless video conference and digital learning application
- Note: 1. The information contained is the property of ATEN International Co. LTD or their respective owners. All rights reserved. AirPlay® is a trademark of Apple Inc., registered in the U.S. and other countries and regions. Google Cast™ is a trademark of Google LLC. Any other

brand names or marks are used for compatibility description only and are trademarks or registered trademarks of their respective owners.

2. These collaboration tools are supported by VP2021 only.

### <span id="page-15-0"></span>Planning the Installation

#### <span id="page-15-1"></span>Required Equipment

Prepare the following equipment before installing the VP2020 / VP2021.

 Up to 2 display devices, one equipped with an HDMI port and the other equipped with a VGA port

### <span id="page-15-2"></span>Optional Equipment

Prepare the following equipment as required.

- $\bullet$  1 active speaker
- ◆ 1 USB mouse
- 1 Ethernet cable to connect the VP2020 / VP2021 to a PoE-supported network switch for remote management via the web console, Wifi coverage, and power supply
- Mounting kits:
	- Rack mount kit

## <span id="page-16-5"></span>Chapter 2 Hardware Setup

<span id="page-16-1"></span><span id="page-16-0"></span>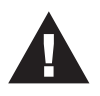

- 1. Please review the safety information regarding the placement of this device in [Safety Instructions](#page-80-4), page 69.
- 2. Do not power on the VP2020 / VP2021 until all the necessary hardware is connected.

### <span id="page-16-2"></span>Hardware Overview

### <span id="page-16-3"></span>VP2020 / VP2021 Front View

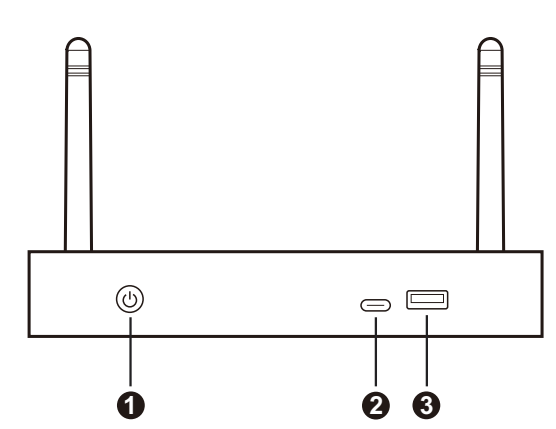

### <span id="page-16-4"></span>VP2020 / VP2021 Rear View

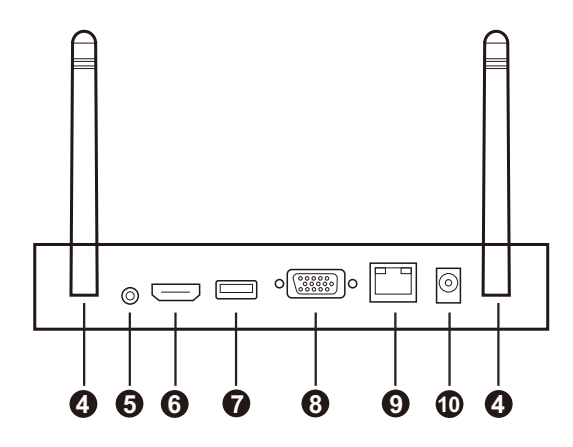

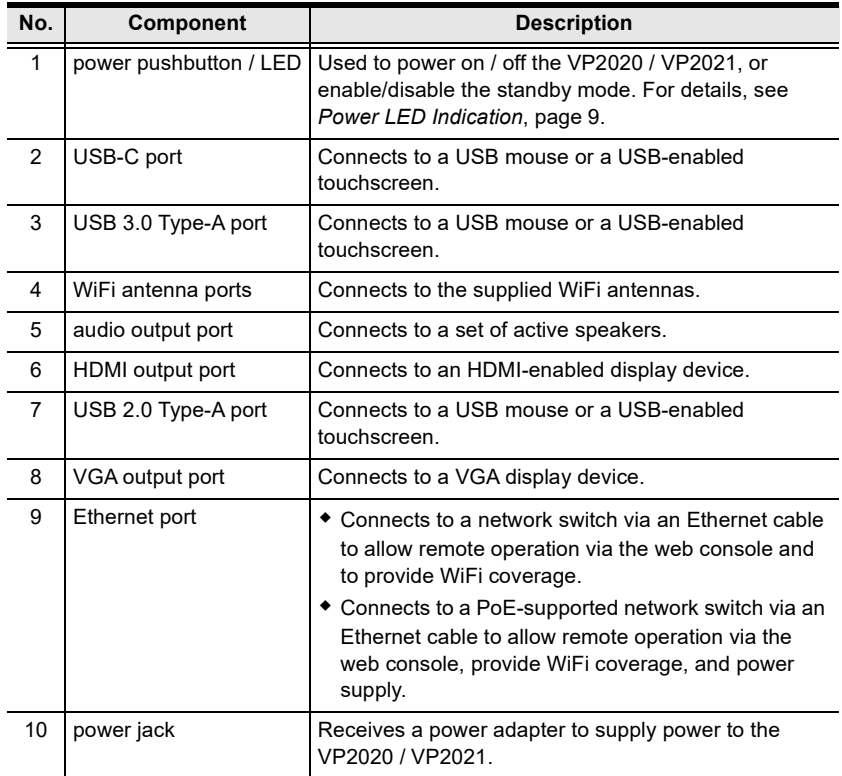

### <span id="page-18-0"></span>Installation

Follow the steps below to safely install sources, displays, and other equipment to the VP2020 / VP2021.

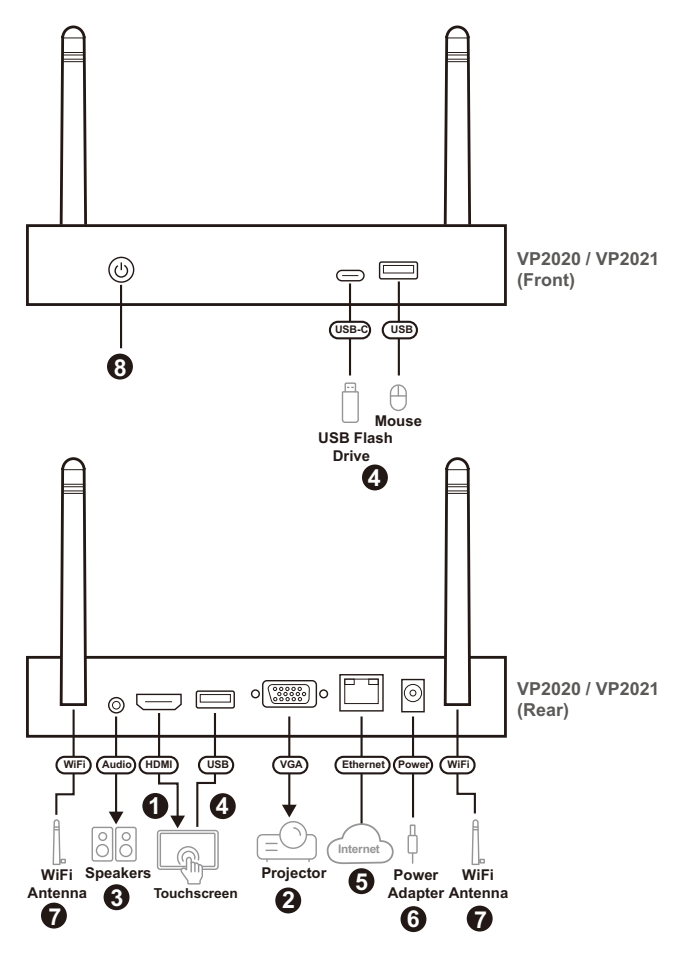

- 1. Connect an HDMI-enabled display to the unit's HDMI output port.
- 2. Connect a VGA projector to the unit's VGA output port.
- 3. (Optional) Connect a set of speakers to the unit's audio output port.

Note: If the VGA output port is used, connect a set of speakers for audio output.

- 4. (Optional)
	- To operate the unit via OSD (on-screen display), connect a USB mouse to the unit's USB 2.0 Type-A, USB 3.0 Type-A, or USB-C ports.
	- To use a USB-enabled touchscreen, connect the USB-enabled touchscreen to the unit's USB 2.0 Type-A, USB 3.0 Type-A, or USB-C and HDMI output ports.
	- To use a USB flash drive for storage purposes, connect the USB flash drive to the unit's USB 2.0 Type-A, USB 3.0 Type-A, or USB-C ports.
- 5. To allow access to the web interface and to provide WiFi coverage for the meeting members, connect an Ethernet cable to the unit's Ethernet port. Optionally, connect the unit to a PoE-supported network switch for web interface accessibility, WiFi coverage, and power supply.
	- Note: If this Ethernet port is not connected with an Internet-enabled network switch via an Ethernet cable, then the unit does not provide Internet accessibility wirelessly. For mobile devices that can still use their cellular data while connected to the unit (without Internet accessibility) wirelessly, it is a benefit feature that the mobile operating system company provides. Please refer to its official website and related user manual for more information.
- 6. (Optional) Connect the power adapter to the unit's power jack.
- 7. Install the WiFi antennas to the unit's WiFi antenna ports.
- 8. Power on the unit by pressing the power pushbutton, and the power LED lights blue.
- 9. Download the ATEN Wireless Presentation App to join a meeting, share contents, switch displays, and configure system settings to the unit.
	- a) For Android device, please refer to *[Wireless Presentation App](#page-72-5)*, page  $61$ .
	- b) For Windows and Mac PCs, please refer to [Remote Operation](#page-40-4), page 29.

## <span id="page-20-4"></span>Chapter 3 Local Operation

### <span id="page-20-2"></span><span id="page-20-1"></span><span id="page-20-0"></span>**Overview**

This chapter provides detailed information on the features of the VP2020 / VP2021's OSD (on-screen display), and how the power LED indicates the power status of the VP2020 / VP2021. You can perform the following tasks through the OSD (on-screen display):

- Make screen captures (VP2021 only)
- Use whiteboard to communicate with meeting participants in real-time (VP2021 only)
- Make notes on the video content (VP2021 only)

### <span id="page-20-5"></span><span id="page-20-3"></span>Power LED Indication

The power pushbutton is equipped with an LED that indicates the power status of the VP2020 / VP2021. Refer to the table below for the status and supported tasks for each LED indication.

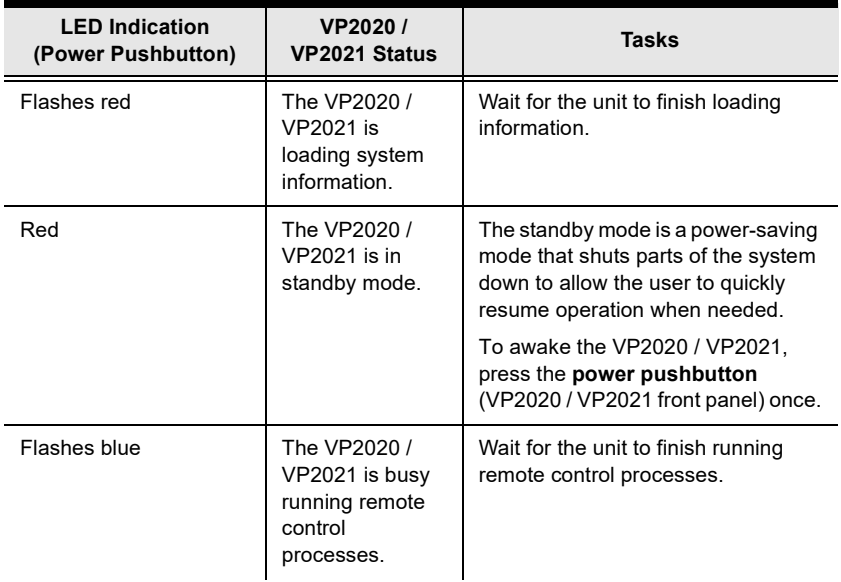

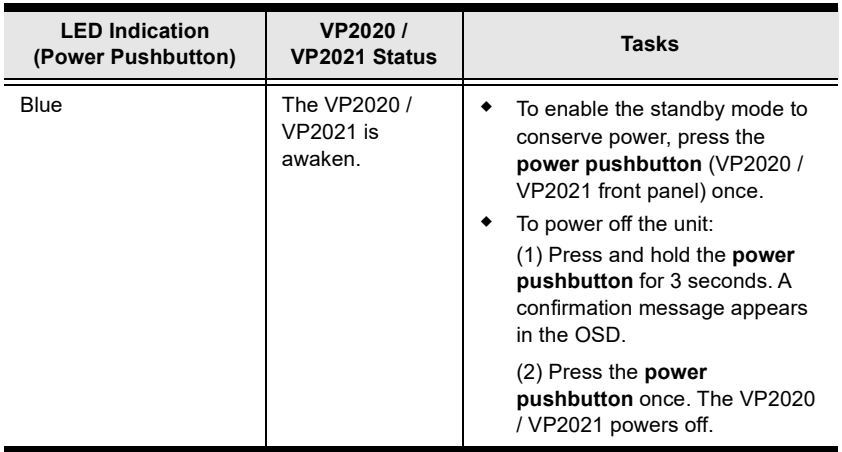

### <span id="page-21-0"></span>Resetting the Unit

To perform a hardware reset on the VP2020 / VP2021, follow the steps below.

- 1. Power on the VP2020 / VP2021 by connecting the unit to a power supply.
- 2. Press the power pushbutton for 10 seconds.
- 3. Wait for the VP2020 / VP2021 to restart, the power LED lights blue to indicate the VP2020 / VP2021 is ready to operate.

### <span id="page-22-0"></span>Displaying the Room Info

To display meeting information such as login code, IP address for the web console, and QR code for the ATEN Wireless Presentation App to join the meeting, connect a HDMI-enabled and/or a VGA monitor to the VP2020 / VP2021's HDMI and VGA output port(s). The room info is automatically displayed on the OSD.

#### Note:

For more information on how to connect the VP2020 / VP2021 to your Android device or PC, see the cross references below.

- For Android device, please refer to [Wireless Presentation App](#page-72-5), page 61.
- For Windows and Mac PCs, please refer to [Remote Operation](#page-40-4), page 29.

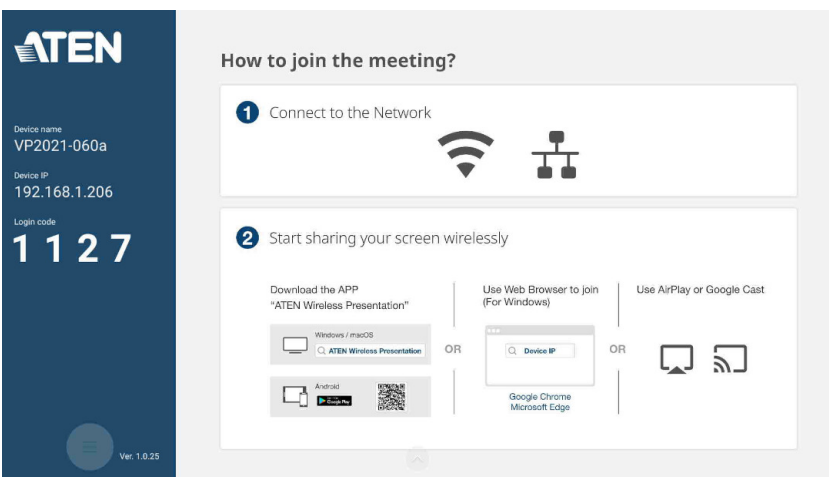

### <span id="page-23-0"></span>More Settings

In the advanced settings you can enable / disable Touch Back, Remote View (VP2021 only), and Moderation Mode. For this settings to become available, connect a USB mouse or a touch screen to the VP2020 / VP2021's USB 2.0 Type-A, USB 3.0 Type-A, or USB-C ports.

1. From the OSD main page, click the More Settings icon.

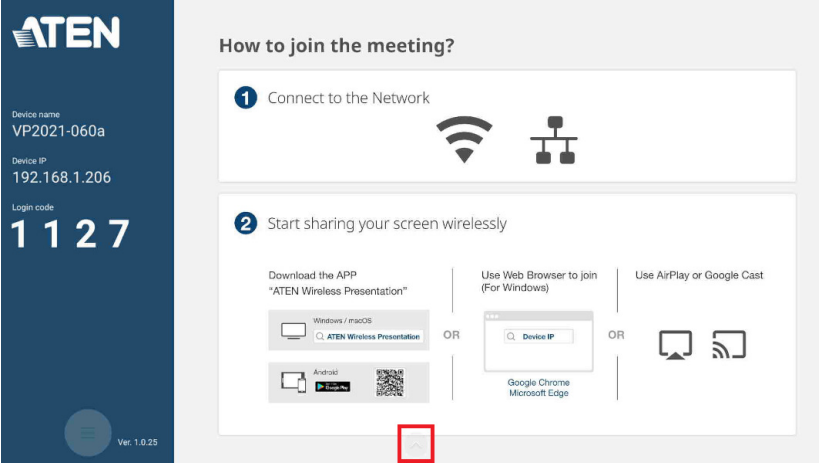

2. The More Settings menu appears.

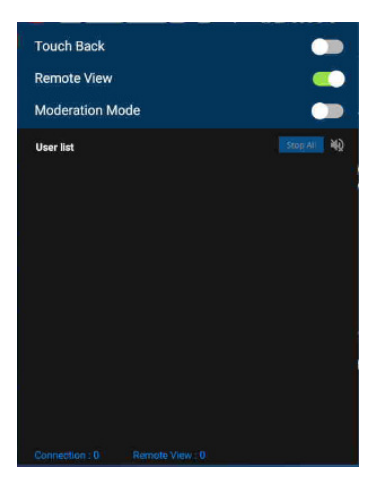

3. Please refer to the table below for the functions and its description.

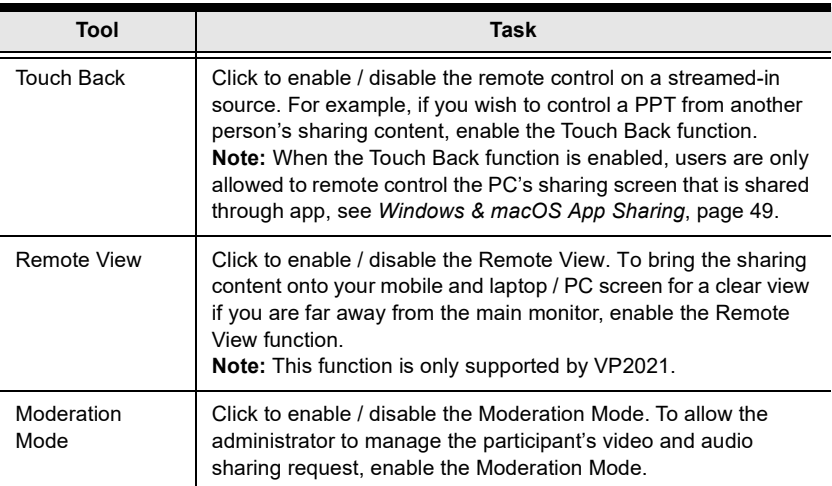

### <span id="page-25-0"></span>Display Settings and Behavior

The VP2020 / VP2021 supports multiple display layout from single, PbP, triple (VP2021 only), and quad (VP2021 only) for the streamed-in sources.

### <span id="page-25-1"></span>Auto Display Layout

The VP2020 / VP2021 supports auto display layout, the shared sources are displayed in predefined locations based on the order in which the source is shared. As sources are received by the VP2020 / VP2021, they appear on the display from left to right, top to bottom.

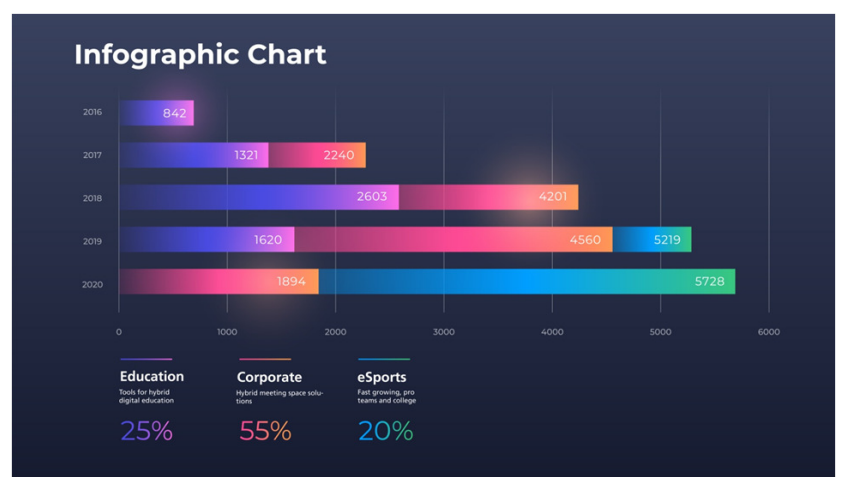

#### Single Display Layout

PbP Display Layout

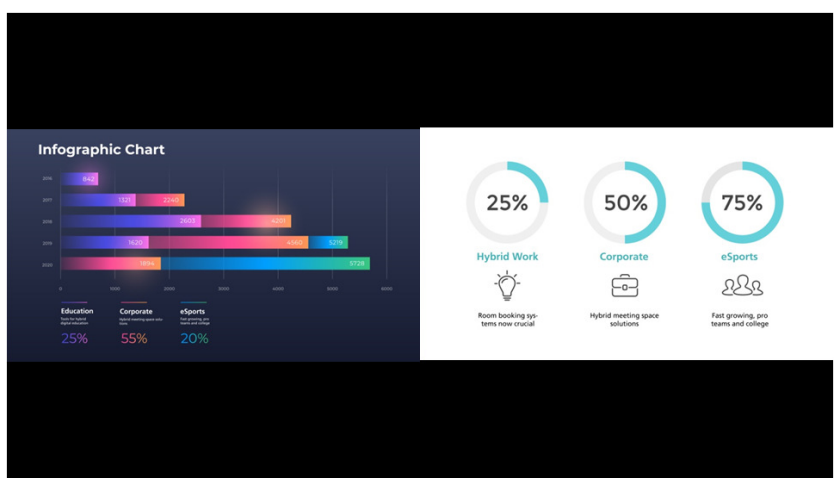

#### Triple Display Layout (VP2021 only)

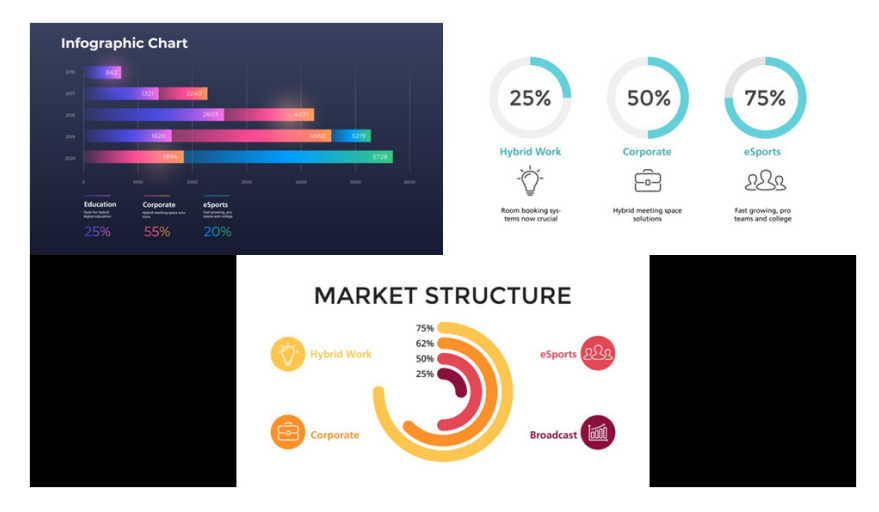

#### Quad Display Layout (VP2021 only)

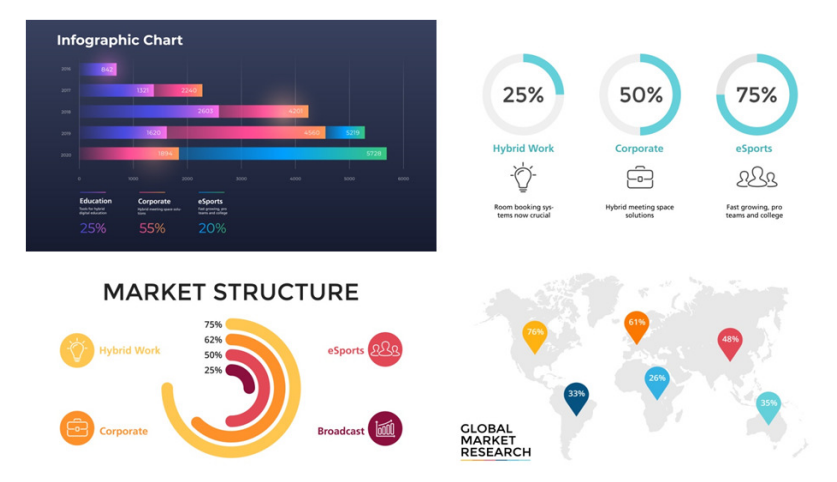

### <span id="page-27-0"></span>The OSD

To make a screen capture, use whiteboard, or make notes on a video content, connect a USB mouse or a touch screen to the VP2021's USB 2.0 Type-A, USB 3.0 Type-A, or USB-C ports for OSD operation.

Note: These functions are only supported by VP2021.

1. From the OSD main page, click on the Tool icon.

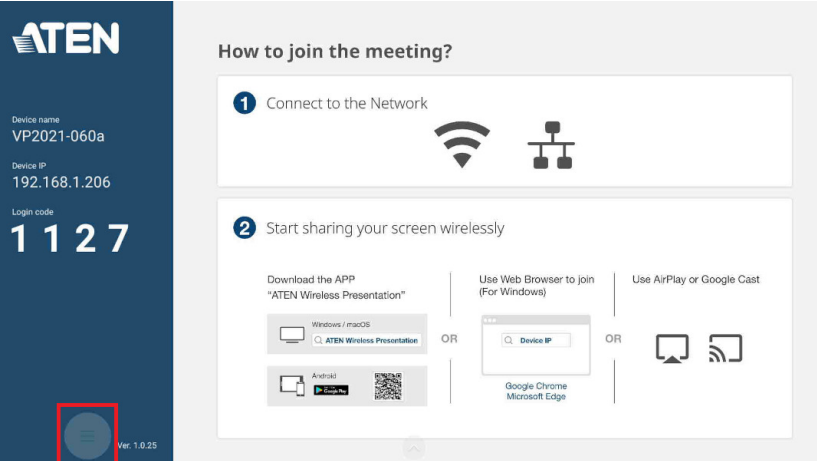

2. The Tool menu appears.

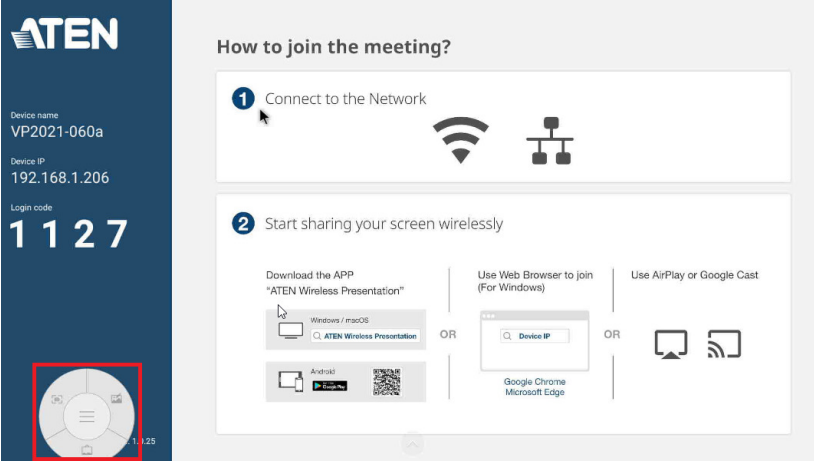

### <span id="page-28-0"></span>OSD Tool Menu

The following controls are available in the tool menu. For the OSD tool menu to become available, connect a USB mouse or a touch screen to the VP2021's USB 2.0 Type-A, USB 3.0 Type-A, or USB-C ports.

Note: These functions are only supported by VP2021.

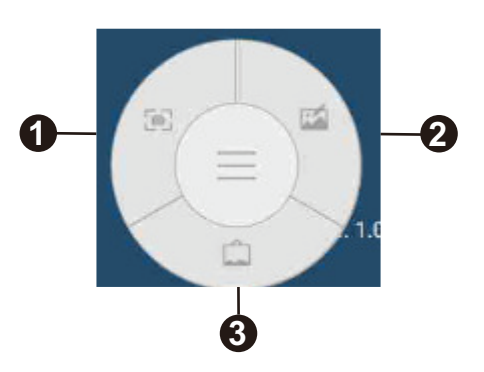

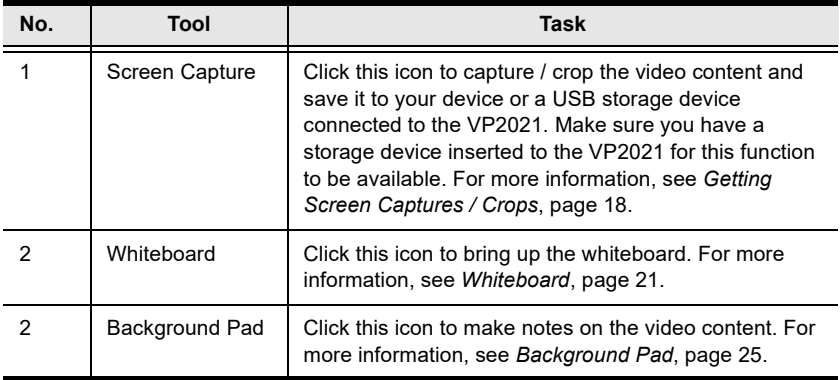

### <span id="page-29-0"></span>Getting Screen Captures / Crops

You can capture or crop and save important screens during a meeting using the Screen Capture and Crop functions. To make a capture or crop the video content and save it to your device or a USB storage device connected to the VP2021, click from the OSD tool menu. The screen below appears, please refer to the screen and table below for the supported functions and its description.

Note: This function is only supported by VP2021.

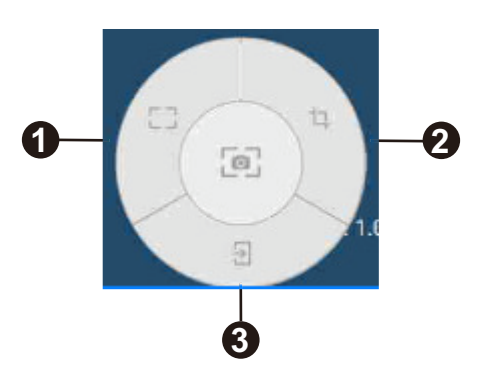

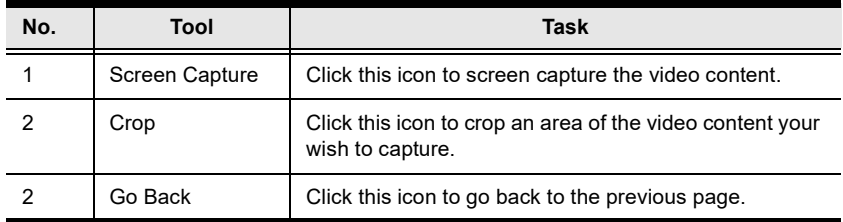

#### <span id="page-29-1"></span>Screen Capturing

To make a screen capture, follow the steps below.

- 1. From the screen capture and crop page, click .
- 2. You are asked for a Save Option. You can save the captured content to image or PDF format, USB flash drive or your own device, or you can paste it into whiteboard for discussion.

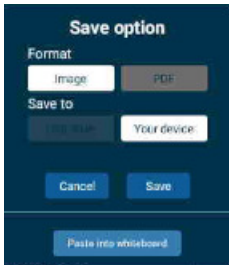

3. If you choose to save the screen capture to Your device, the VP2021 will automatically generate a QR code on the bottom right of the screen. Scan the QR code to open the saved file.

#### <span id="page-30-0"></span>**Cropping**

To make a crop, follow the steps below.

Note: This function is only supported by VP2021.

- 1. From the screen capture and crop page, click  $\Box$ .
- 2. From the screen, click, hold, and drag the arrow to locate the area of the video content you wish to crop.

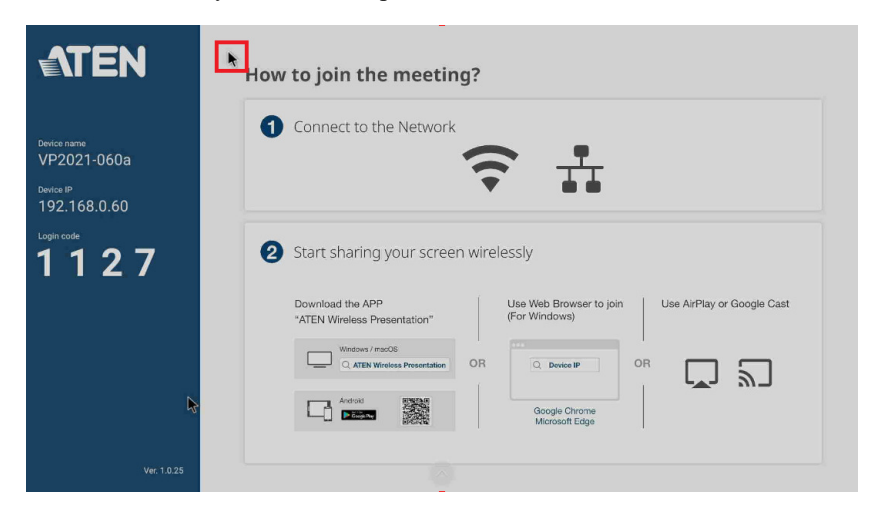

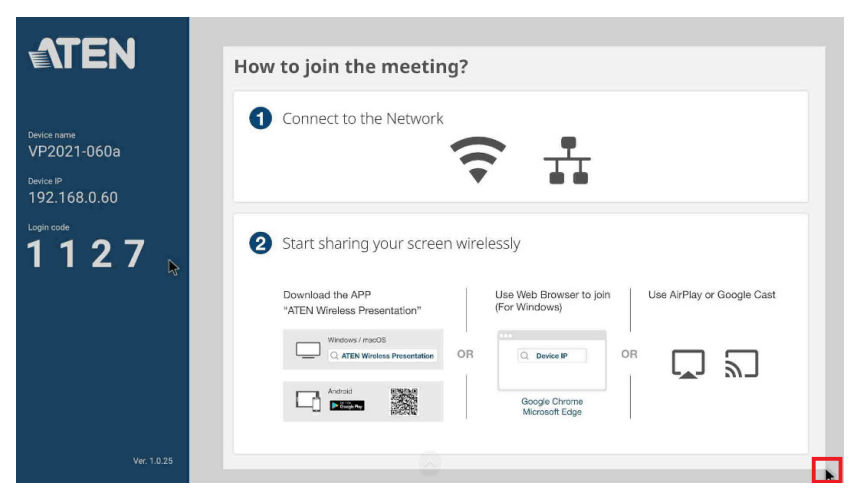

3. You are asked for a Save Option after the cropping is done. You can save the cropped content to image or PDF format, USB flash drive or your own device, or you can paste it into whiteboard for discussion.

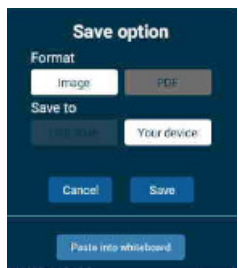

4. If you choose to save the cropped content to Your device, the VP2021 will automatically generate a QR code on the bottom right of the screen. Scan the QR code to open the saved file.

#### <span id="page-32-0"></span>**Whiteboard**

The whiteboard allows you to draw, paste captured or cropped images, and share to all the participants. You can also save the whiteboard locally for future use. To use the whiteboard, click from the OSD tool menu. The screen below appears, please refer to the screen and table below for the supported functions and its description.

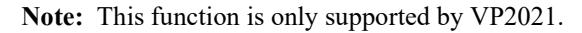

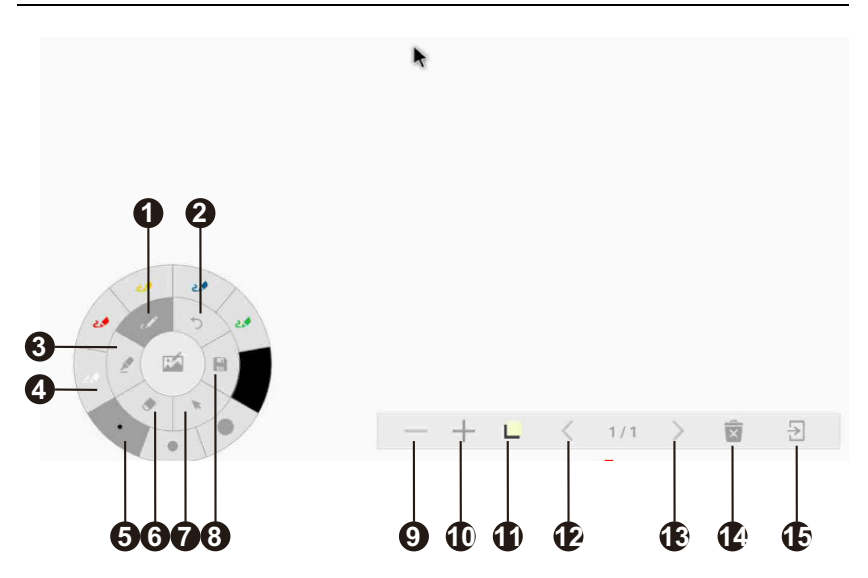

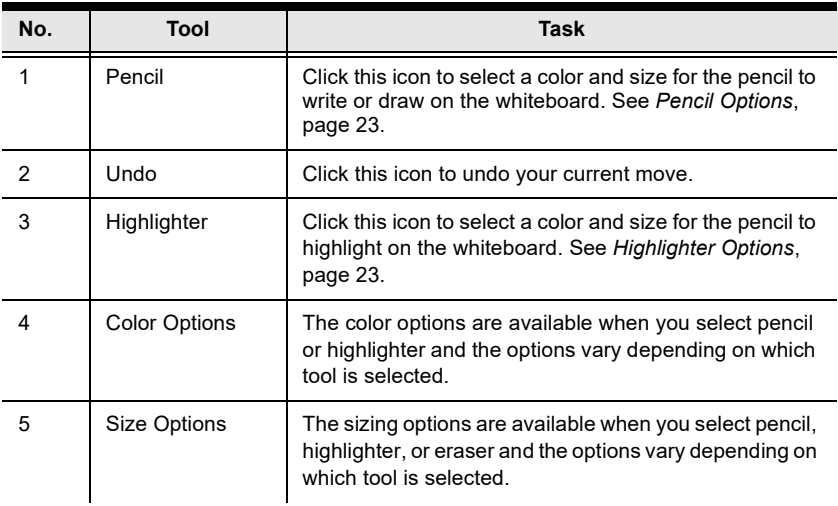

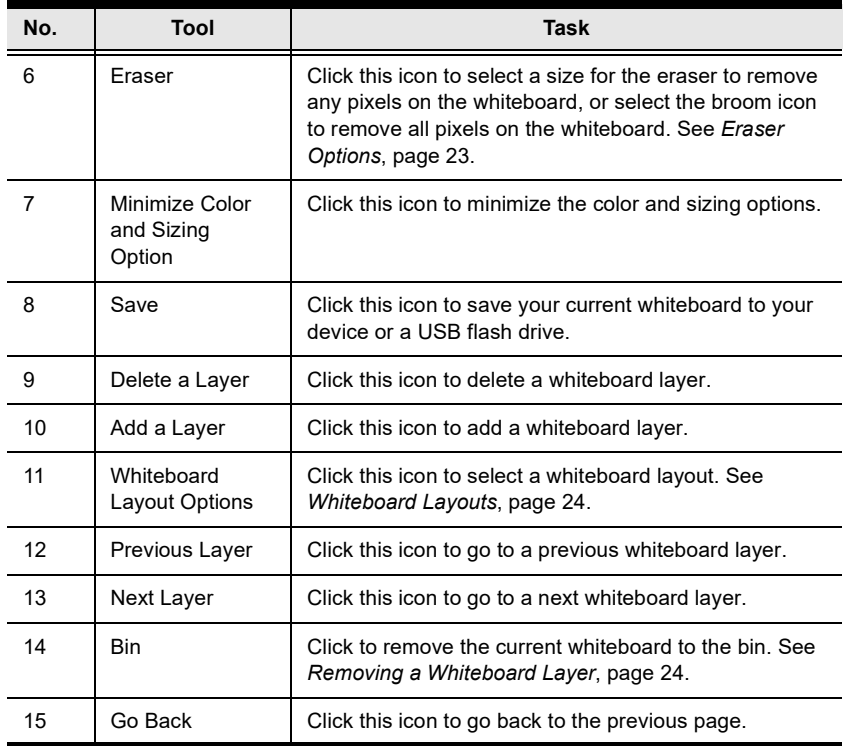

### <span id="page-34-0"></span>Pencil Options

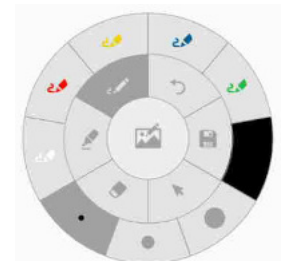

### <span id="page-34-1"></span>Highlighter Options

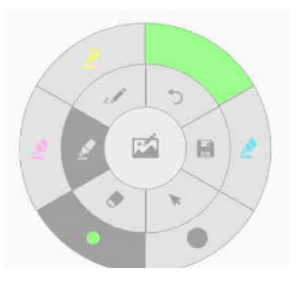

#### <span id="page-34-2"></span>Eraser Options

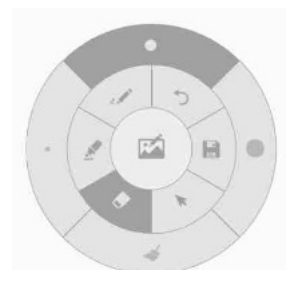

#### <span id="page-35-0"></span>Save As

To save your current whiteboard to your device or a USB flash drive, click and the screen below appears. You can save the whiteboard to image or PDF format, USB flash drive or your own device. If you choose to save the whiteboard to **Your device**, the VP2021 will automatically generate a OR code on the bottom right of the screen. Scan the QR code to open the saved file.

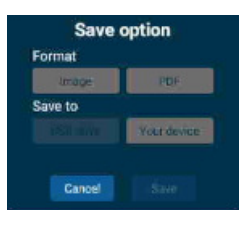

#### <span id="page-35-1"></span>Whiteboard Layouts

To select a whiteboard layout, click  $\Box$  and the screen below appears. Click to select a desire whiteboard layout.

Note: This function is only supported by VP2021.

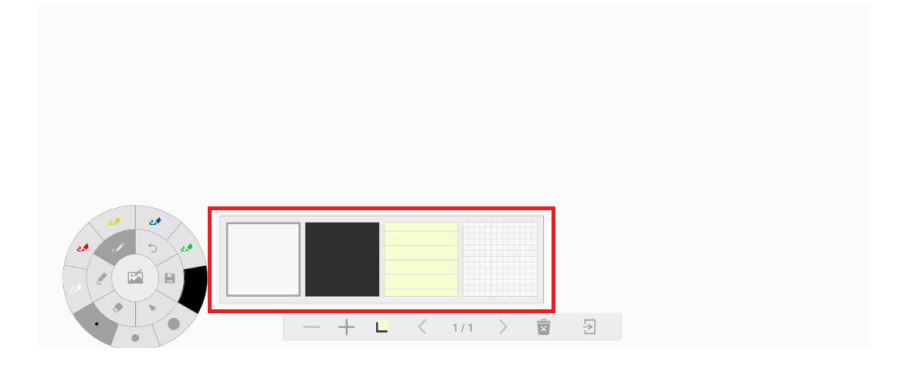

#### <span id="page-35-2"></span>Removing a Whiteboard Layer

To remove the current whiteboard, click  $\blacksquare$  and the screen below appears. Click OK to remove the whiteboard without saving.

Note: This function is only supported by VP2021.

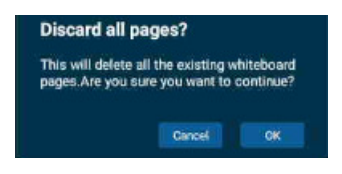
#### Background Pad

**5 6 7 8**

The background pad allows you to draw, make notes, and share to all the participants. You can also save the background pad locally for future use. To use the background pad, click  $\Box$  from the OSD tool menu. The screen below appears, please refer to the screen and table below for the supported functions and its description.

Note: This function is only supported by VP2021.

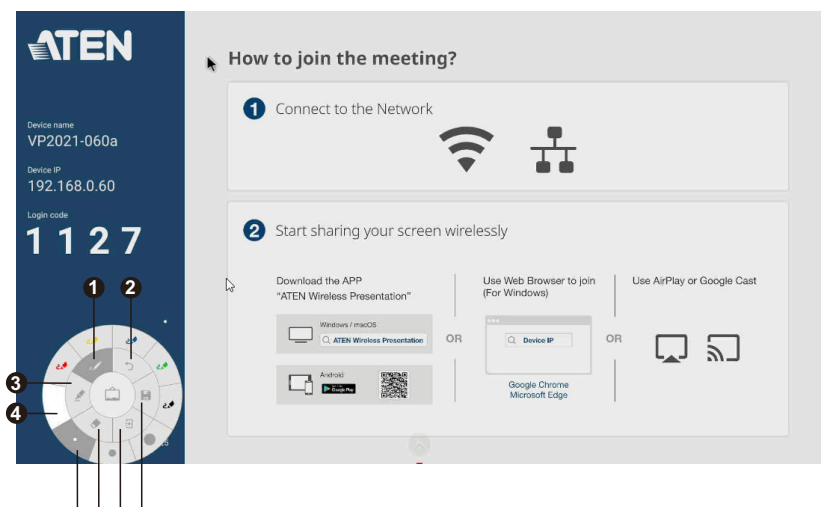

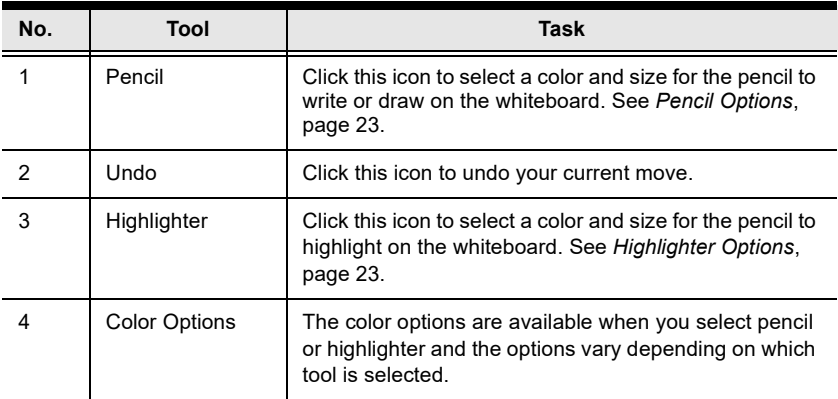

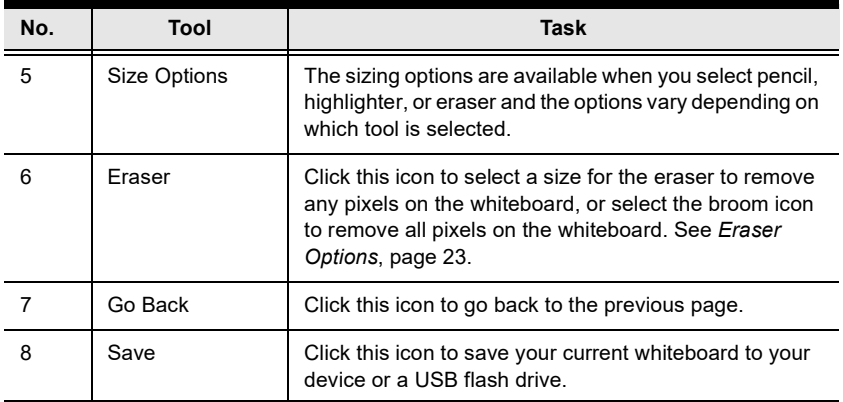

### Pencil Options

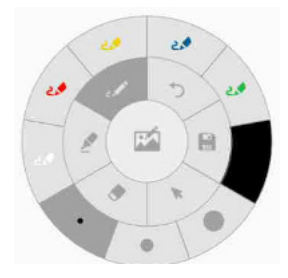

Highlighter Options

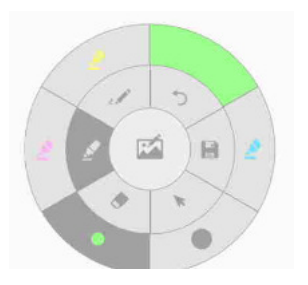

#### Eraser Options

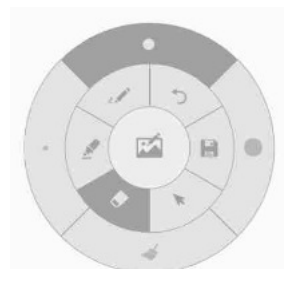

#### Save As

To save your current whiteboard to your device or a USB flash drive, click and the screen below appears. You can save the whiteboard to image or PDF format, USB flash drive or your own device, or you can paste it into whiteboard for discussion. If you choose to save the whiteboard to Your device, the VP2021 will automatically generate a QR code on the bottom right of the screen. Scan the QR code to open the saved file.

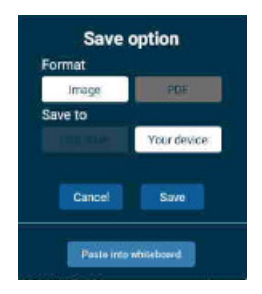

This page is intentionally left blank.

# Chapter 4 Remote Operation

## **Overview**

This chapter provides information on how to remotely operate and configure the VP2020 / VP2021 via the web console.

### Default Network and Login Settings

The VP2020 / VP2021 uses the following network settings and login credentials as its default settings.

Note: For wired connection users, please configure the IP settings in the [Ethernet Settings](#page-55-0), page 44 via wireless connection. You can either choose DHCP for dynamic IP address or Static to assign an IP address.

Default network settings

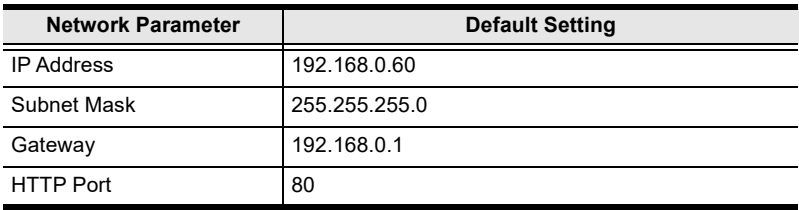

Note: If the VP2020 / VP2021 is connected to a router that supports DHCP, a dynamic IP address will be assigned to the VP2020 / VP2021 as soon as it connects to the network. Simply connect an HDMI-enabled or VGA monitor to look up the IP address via the OSD.

Default login credentials

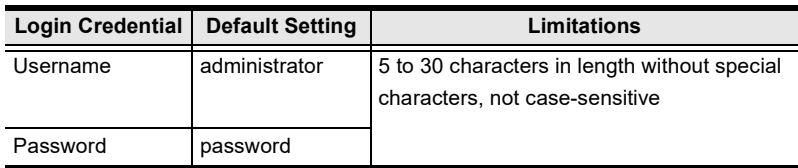

### Supported Web Browsers

The VP2020 / VP2021 supports access to its web console through the following web browsers and operating systems:

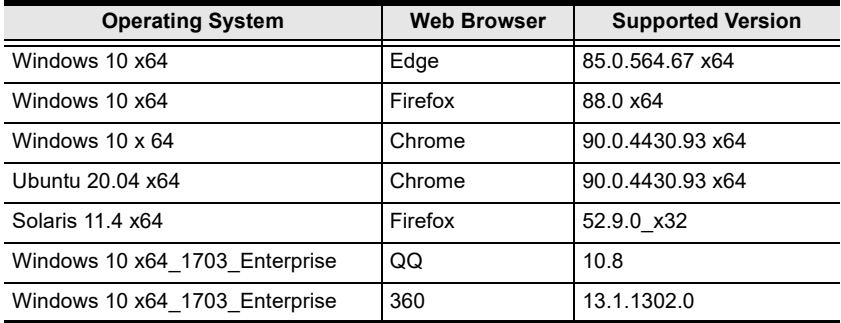

### Operation Consideration

When using the web console or ATEN Wireless Presentation App, make sure your mobile and laptop / PC is/are connected to the same network environment where the VP2020 / VP2021 is installed.

## Browser Sharing

When you log into the VP2020 / VP2021's web console as participant, you are remotely connected to an online meeting where you can share your screen to meeting participants.

### Joining a Meeting as Participant via Web Console

When you log into the VP2020 / VP2021's web console as participant, you are allowed to share your laptop / PC, or an application window / Chrome tab from your laptop / PC to the meeting participants.

#### Note:

- This feature is only available using Chrome.
- The VP2020 / VP2021 can receive up to 20 (VP2020: 8; VP2021: 20) concurrent streamed-in channels via LAN and wireless connection and up to 2 concurrent streaming channels via LAN and wireless connection.
- 1. Make sure you have the screen, application window, or the Chrome tab you wish to share opened on your laptop / PC.
- 2. In a web browser, type the IP address of the VP2020 / VP2021. This screen appears.

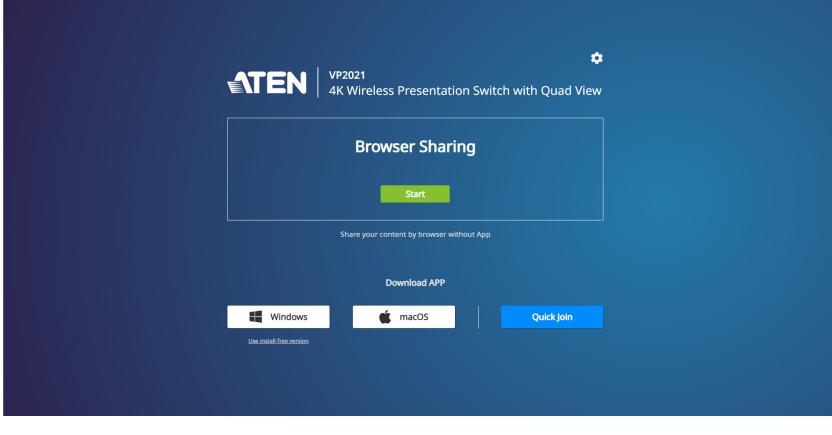

3. Click  $\begin{vmatrix} 1 & 1 \\ 0 & 1 \end{vmatrix}$  to share your screen to the meeting participants and the screen below appears.

4. Enter a display name and click **Start Sharing** 

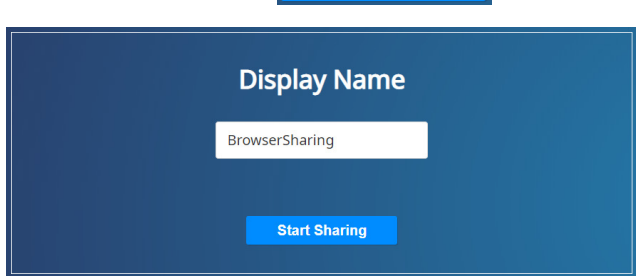

5. The screen below appears. Select a screen to share, to combine and share both the system and your microphone audios, check the Share system audio checkbox, and click Share.

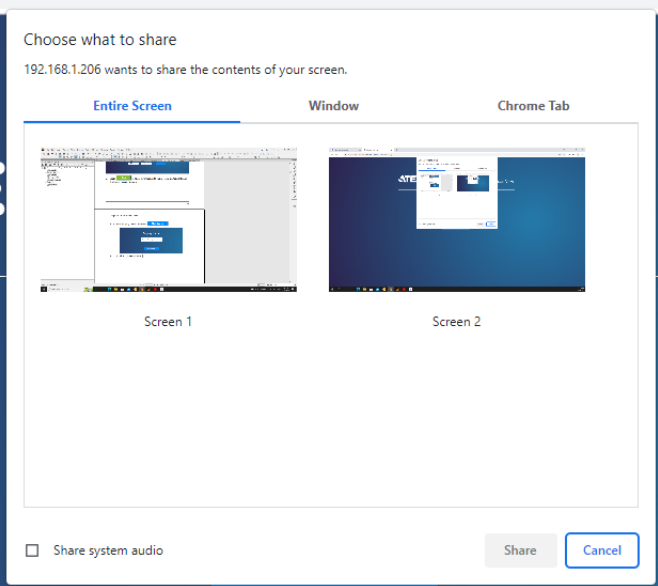

6. The screen below appears when you have successfully shared your screen.

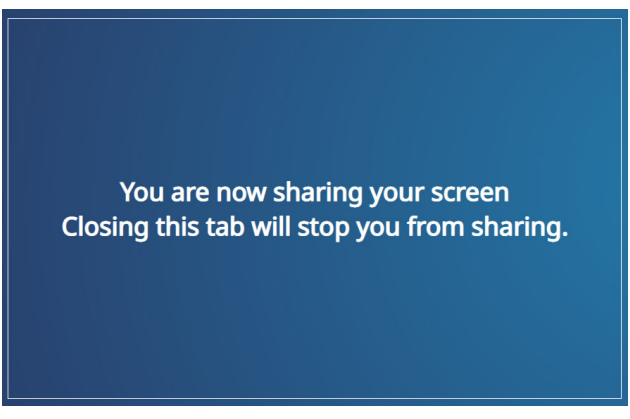

7. To stop the screen sharing, simply close the tab.

#### Note:

If your Chrome does not have an appropriate extension installed for this feature, a prompt appears for installing an extension when you try to enable the function. In this case, follow the steps below to download and install the extension.

a. Click download in the pop-up prompt.

b. Open a new tab in your Chrome and type chrome://extensions in the address bar to open the extensions page.

- c. Enable Developer mode at the top-right corner and reload the page.
- d. Drag-and-drop the downloaded extension file to this page to install the file.
- e. Close and reopen the tab to refresh your browser.

## Logging In the Web Console

When you log into the VP2020 / VP2021's web console as administrator, you are allowed to access and make configuration to the VP2020 / VP2021's settings.

1. In a web browser, type the IP address of the VP2020 / VP2021. This screen appears.

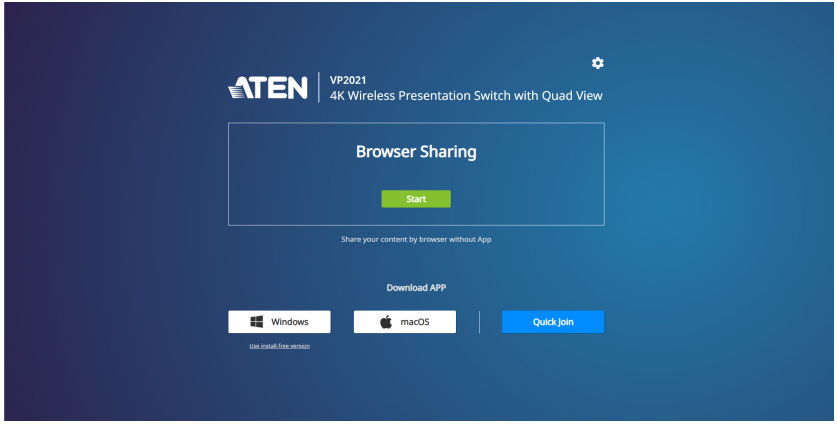

2. Click  $\bullet$  to log in as an administrator for system configuration and the screen below appears.

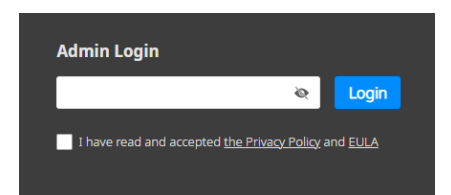

3. Type the password and check the I have read and accepted the Privacy Policy and EULA checkbox, then click Login.

4. If this is the first time you log in as an administrator, you will be asked to change the password for security purpose.

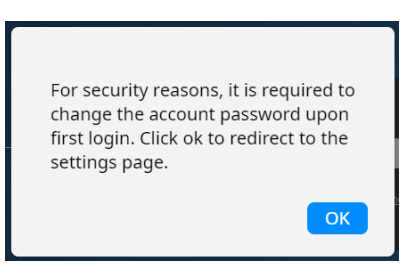

5. Click OK to change for a new password and the screen below appears.

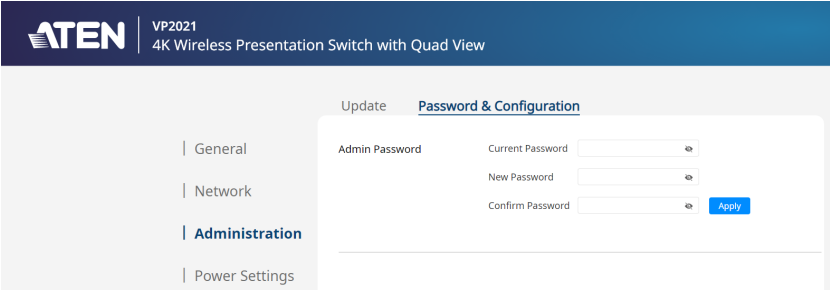

6. Fill in the required fields and click Apply. The screen below appears and you have successfully changed your password.

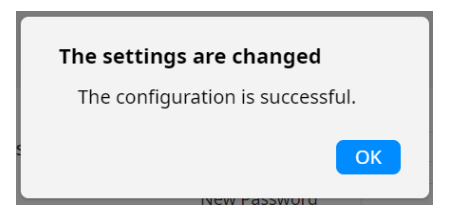

7. You will be brought back to the login page, Click  $\bullet$  and enter your new password. Check the I have read and accepted the Privacy Policy and EULA checkbox, then click Login. The main screen appears.

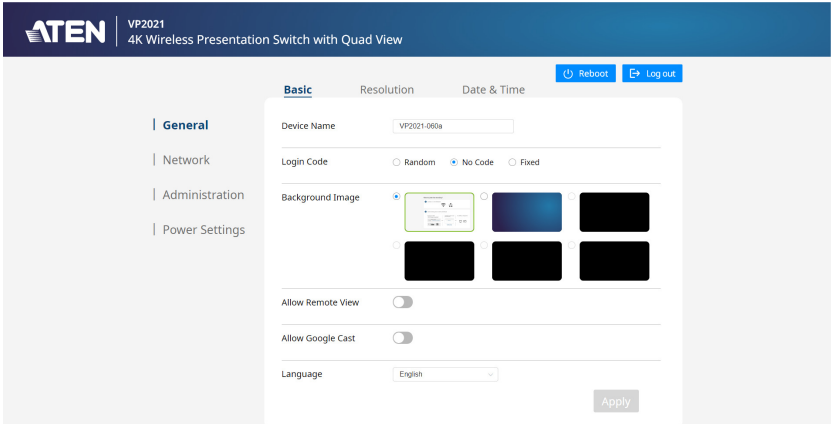

### The Web Console Main Screen

The VP2020 / VP2021 defaults to the main screen after logging in. Refer to the illustration and table below for an overview of the web console.

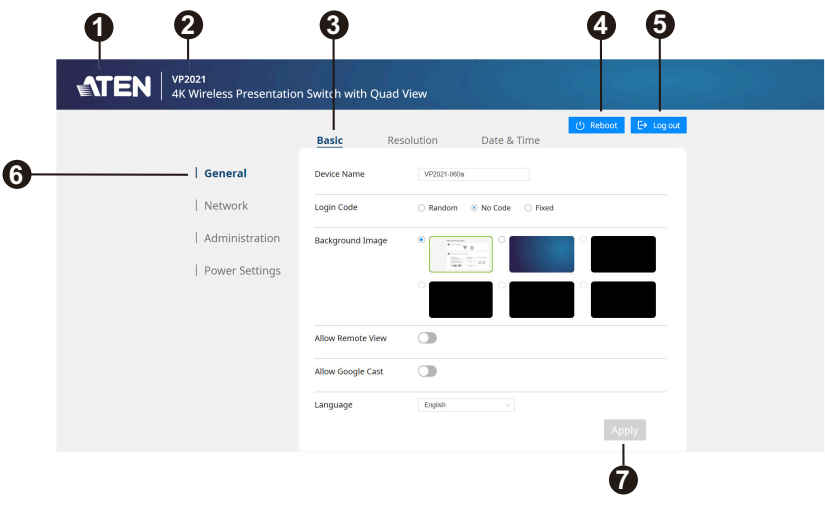

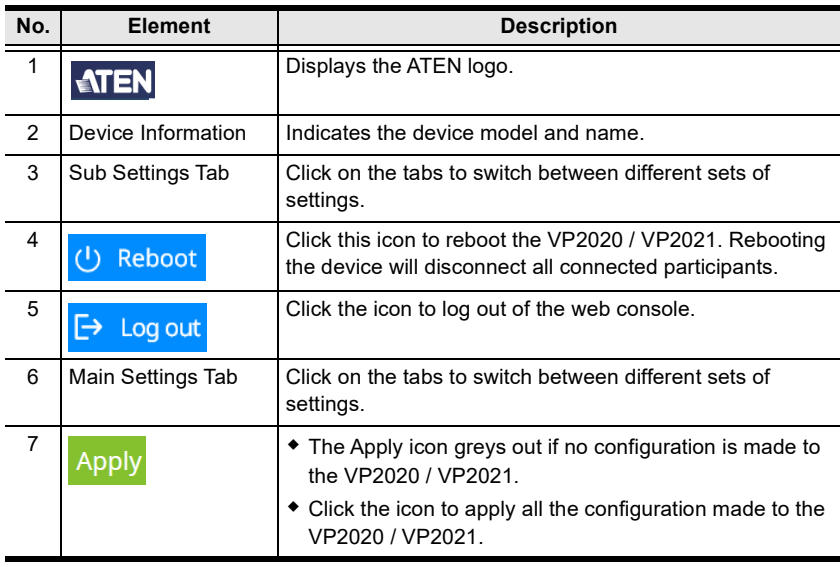

## General Settings

The General page includes settings such as device name, login code,

background image, language, resolution settings, and date & time settings. To access the general settings, log in the web console and the screen defaults to the page.

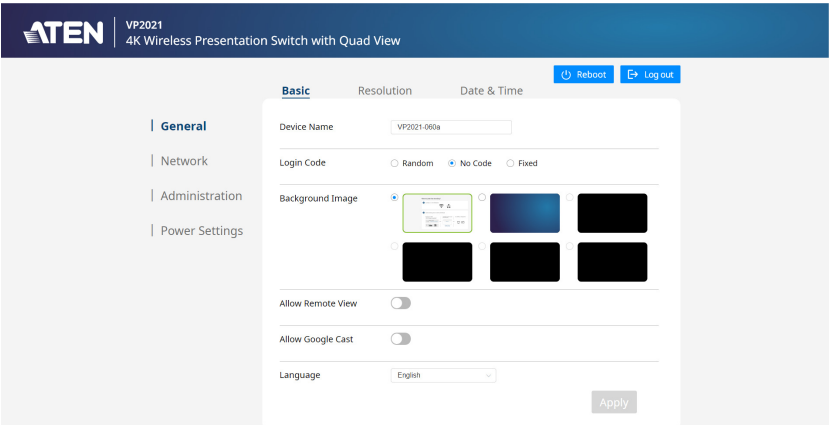

### Basic Settings

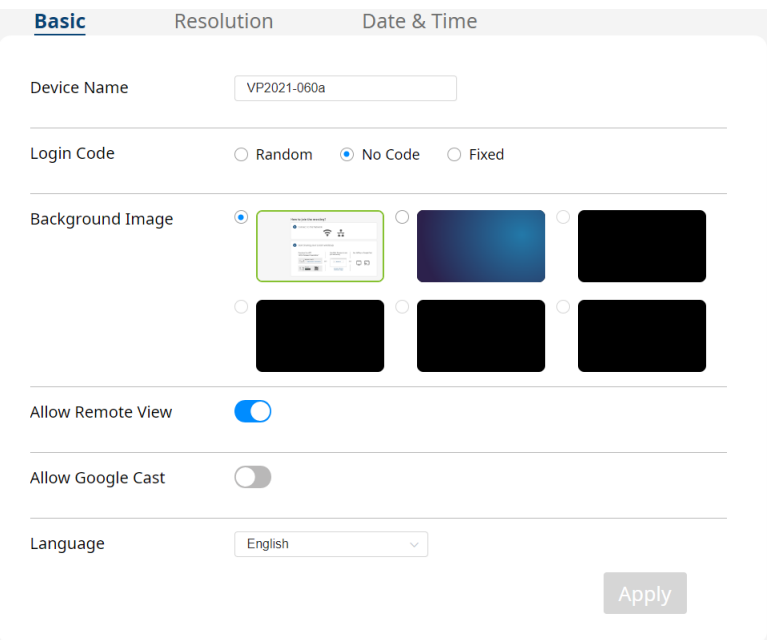

- <span id="page-50-0"></span> Device Name: Type a name for the VP2020 / VP2021 WiFi SSID. A valid name should be within 16 characters in length and contains no special characters. This name appears on the Wifi network list on the mobile device and laptop / PC. Changing the device name will disconnect all connected participants.
- Login Code: A login code is a 4-digit combination that is required for participants to join an online meeting.
	- Random: The system generates random login code and displays on the OSD (on-screen display).
	- No Code: No login code is required for the participants to join an online meeting.This is the default setting.
	- Fixed: You can type your combination and the login code is displayed on the OSD (on-screen display)
- Background Image: Selects a background image for the OSD (onscreen display). You can create up to 4 background images by clicking  $\Box$ , and then follow the on-screen instructions. The accepted image format and size are as follows, JPEG or PNG formats with a resolution up to  $3840 \times 2160$ , and an aspect ration of  $16:9$ .

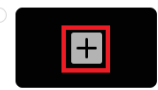

- <span id="page-50-1"></span> Allow Remote View: Use the toggle to enable / disable the remote view function. When enabled, the remote view allows users to bring the sharing content onto their mobile and laptop / PC screen for a clear view if they are far away from the main monitors.
- Allow Google Cast: Use the toggle to enable / disable the Google Cast function.

Note: Make sure the VP2020 / VP2021's time setting is identical to the local time zone. To configure the time settings, see [Date & Time](#page-52-0)  Settings[, page 41](#page-52-0).

- Language: Use the drop-down list to select a language for your web console and OSD (on-screen display).
- Apply: Click to apply the changes you make to the VP2020 / VP2021.

### Resolution Settings

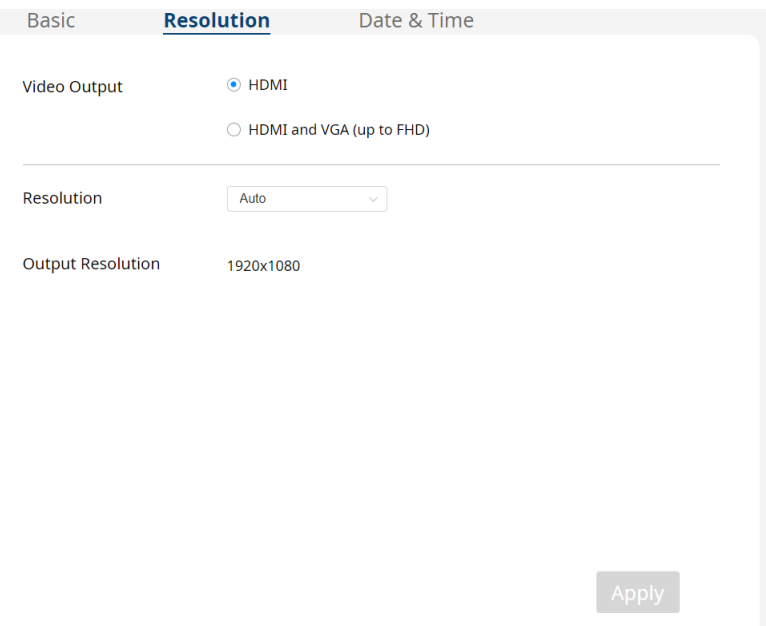

- Video Output: Selects an output option between HDMI or HDMI and VGA (up to FHD) for the content and OSD (on-screen display) to be displayed on the display device.
- Resolution: Click the drop-down list to select a resolution for the display device. Changing the resolution will reboot the device. This field is only available when the display is connected to the VP2020 / VP2021. Make sure to select a correct display resolution for the connected display, otherwise the display will not display any content.
- Output Resolution: Indicates the output resolution you set from the above resolution field.
- Apply: Click to apply the changes you make to the VP2020 / VP2021.

#### <span id="page-52-0"></span>Date & Time Settings

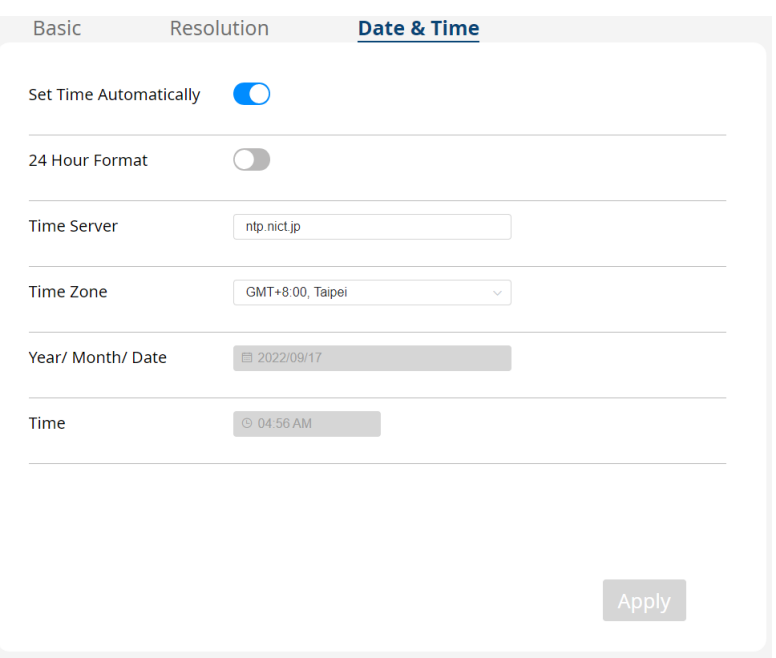

- Set Time Automatically: Use the toggle to enable / disable the set time automatically function. When enabled, the VP2020 / VP2021 sets time automatically. This is the default setting.
- 24 Hour Format: Use the toggle to enable / disable the 24 hour format function. When enabled, the VP2020 / VP2021 sets time in a 24 hour format (e.g., 20:30).
- Time Server: Synchronized the VP2020 / VP2021's date and time with a specified NTP server.
- Time Zone: Use the drop-down list to select a time zone.
- Year / Month / Date: Indicates the year, month, and date.
- **Time:** Indicates the time.
- Apply: Click to apply the changes you make to the VP2020 / VP2021.

## Network Settings

The Network page includes settings such as WiFi functionality and its settings, and Ethernet settings such as IP address, subnet mask, and gateway. To access the network settings, log in the web console and then click Network from the main setting tab.

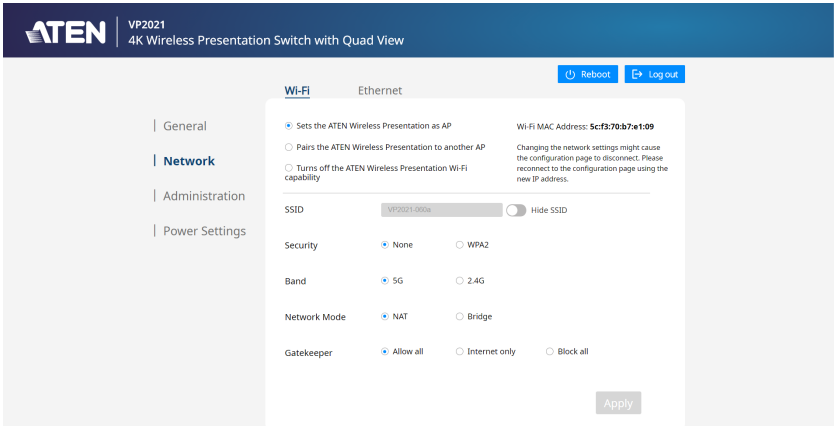

### <span id="page-53-0"></span>Wi-Fi Settings

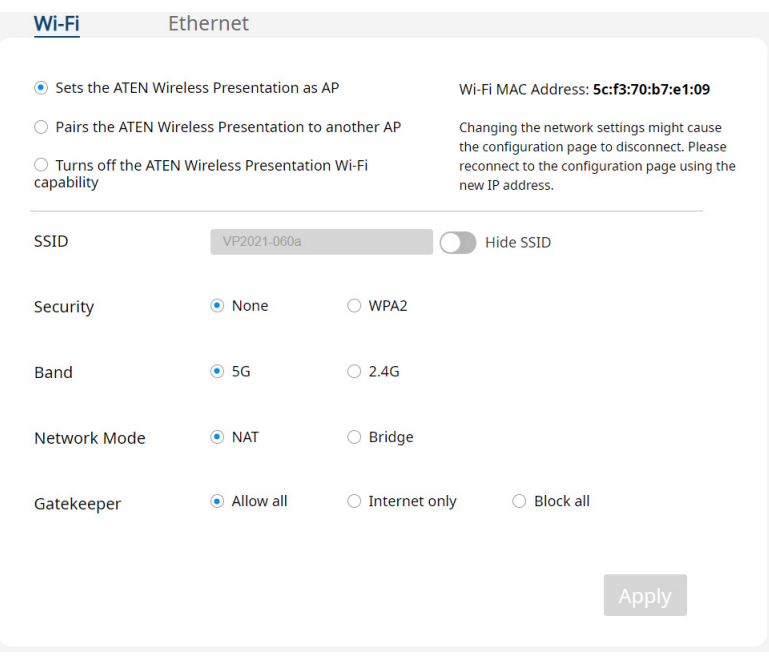

- Sets the ATEN Wireless Presentation as AP: Check this checkbox to set the VP2020 / VP2021 as an access point. This makes the VP2020 / VP2021 able to provide Wi-Fi coverage for participants to connect wirelessly. This is the default setting.
- Pairs the ATEN Wireless Presentation to another AP: Check this checkbox to set the VP2020 / VP2021 as an extender to another access point. This allows users to extend their Wi-Fi coverage.
- Turns off the ATEN Wireless Presentation Wi-Fi capability: Check this checkbox to disable the Wi-Fi function on the VP2020 / VP2021.
- SSID: The Wi-Fi name you see when you scan for an available wireless network. This SSID can be changed via Device Name, see Device Name, [page 39.](#page-50-0)
	- Hide SSID: Use the toggle to hide / unhide the SSID.
- Security: Sets the password required for the participants to connect to the VP2020 / VP2021 wirelessly.
	- None: No password is required for the participants to connect to the VP2020 / VP2021 wirelessly. This is the default setting.
	- WPA2: Check this checkbox to set a password for the participants to connect to the VP2020 / VP2021 wirelessly. To see the password you enter, click , click again to hide to password.
- Band: Sets the Wi-Fi bandwidth for the VP2020 / VP2021.
	- 5G: Sets the VP2020 / VP2021 to broadcast 5G Wi-Fi bandwidth signals. This bandwidth has higher data rate and smaller Wi-fi coverage. This is the default setting.
	- 2.4G: Sets the VP2020 / VP2021 to broadcast 2.4G Wi-Fi bandwidth signals. This bandwidth has lower data rate and larger Wi-Fi coverage.
- Network Mode: Sets the VP2020 / VP2021's network mode.
	- NAT: Sets the VP2020 / VP2021 to NAT network mode. In this mode, the VP2020 / VP2021 allows mapping multiple devices with local private IP addresses to a single public IP address before transferring information. This is the default setting.
	- Bridge: Sets the VP2020 / VP2021 to bridge mode. In this mode, the VP2020 / VP2021 disables the NAT function, which means the VP2020 / VP2021 will not give out any private IP address. The VP2020 / VP2021 itself and the connected participant's IP addresses are given out by a DHCP server-enabled device through an Ethernet connection.
- Gatekeeper: Selects a gatekeeper option for the VP2020 / VP2021.
- Allow All: Check this checkbox to allow all access.
- Internet Only: Check this checkbox to allow Internet access only.
- Block All: Check this checkbox to block all access.
- Apply: Click to apply the changes you make to the VP2020 / VP2021.

#### <span id="page-55-0"></span>Ethernet Settings

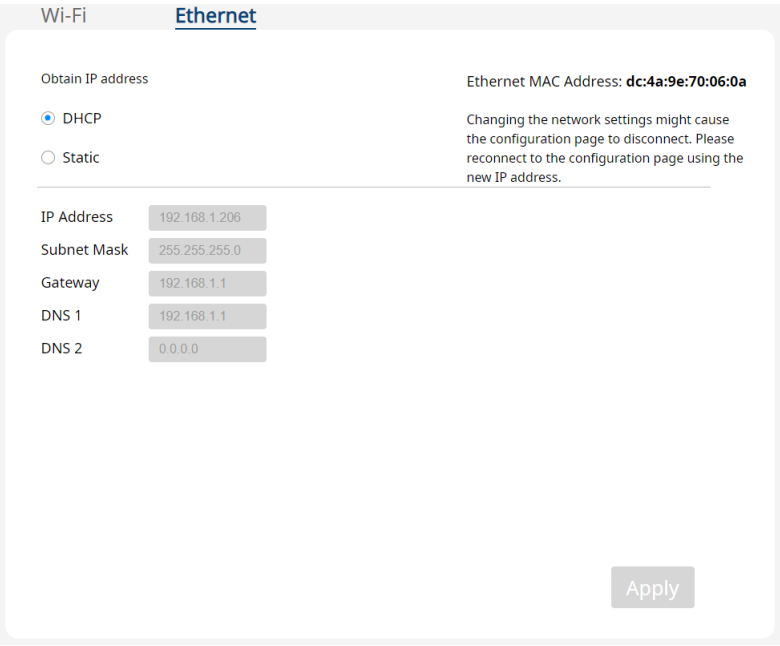

- Obtain IP address: Selects an IP address option for the VP2020 / VP2021.
	- DHCP: Sets the VP2020 / VP2021 to DHCP. In this mode, the connected network switch dynamically assigns an IP address, subnet mask, gateway, and DNS to the VP2020 / VP2021.
	- Static: Sets the VP2020 / VP2021 to static. In this mode, the VP2020 / VP2021 uses a fixed IP address. Specify the IP address, subnet mask, default gateway, and DNS.
- IP Address: Indicates the IP address of the VP2020 / VP2021.
- Subnet Mask: Indicates the subnet mask of the VP2020 / VP2021.
- Gateway: Indicates the gateway of the VP2020 / VP2021.
- DNS 1: Indicates the DNS 1 of the VP2020 / VP2021.
- DNS 2: Indicates the DNS 2 of the VP2020 / VP2021.
- Apply: Click to apply the changes you make to the VP2020 / VP2021.

## Administration Settings

The Administration page includes settings such as admin password, device information, firmware upgrades, import / export configuration file, and system reset settings. To access the administration settings, log in the web console and then click Administration from the main setting tab.

### Update Settings

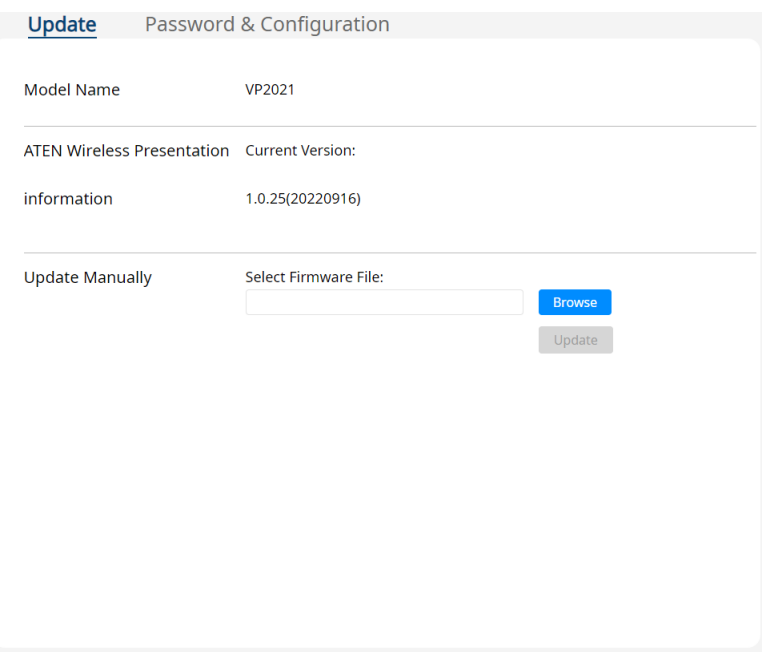

- Model Name: Indicates the model name.
- ATEN Wireless Presentation Information: Indicates the ATEN Wireless Presentation App version.
- Update Manually: Upgrades the system firmware to the VP2020 / VP2021.
	- Browse: Click Browse to locate an available firmware file.
	- Update: Once a firmware file is selected, click Update to upgrade the system firmware to the VP2020 / VP2021.

#### Password & Configuration Settings

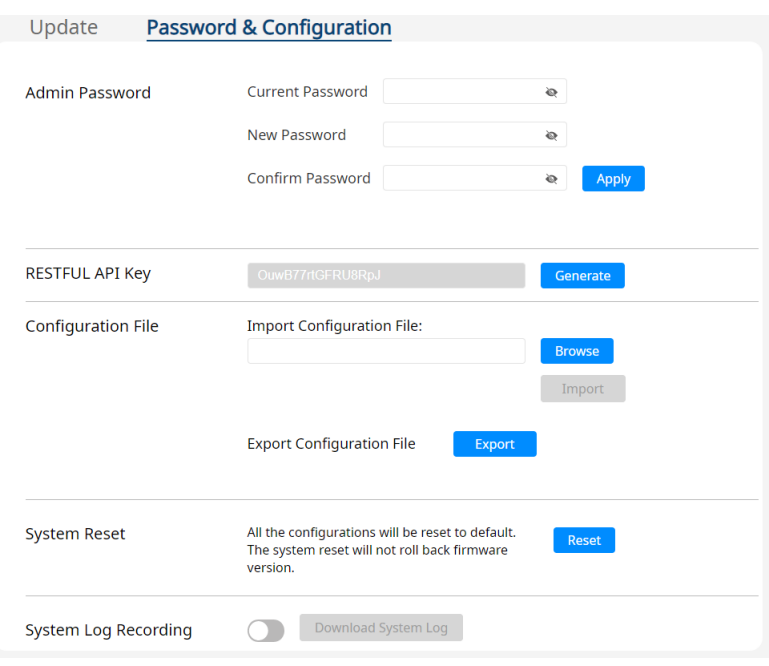

- Admin Password: Changes the admin password here for security purposes. A valid password is not case-sensitive and should be 1 to 16 characters in length, without space or special characters.
	- Current Password: Enters the current password here.
	- New Password: Enters a new password here.
	- Confirm Password: Enters a new password for confirmation here.
- RESTFUL API Key
	- Generate: Click Generate to generate a RESTFUL API key.
- Configuration File: Allows users to import / export configuration files.
	- Browse: Click Browse to locate an available configuration file.
	- Import: Once a previously exported configuration file is selected, click Import to import the selected configuration file to the VP2020 / VP2021.
- Export: Click Export to export the current configurations of the VP2020 / VP2021 for future use. This export will not include the username and password settings.
- System Reset: Resets the VP2020 / VP2021 to its default settings.
	- Reset: Click Reset to reset the VP2020 / VP2021.
- System Log Recording: Use to toggle to enable / disable the system log recording function. When enabled, the VP2020 / VP2021 records any changes made or activities into system log.
	- Download System Log: Click Download System Log to download the system log history.

## Power Settings

The Power Settings page includes settings such as sleep mode and suspend mode. To access the power settings, log in the web console and then click Power Settings from the main setting tab.

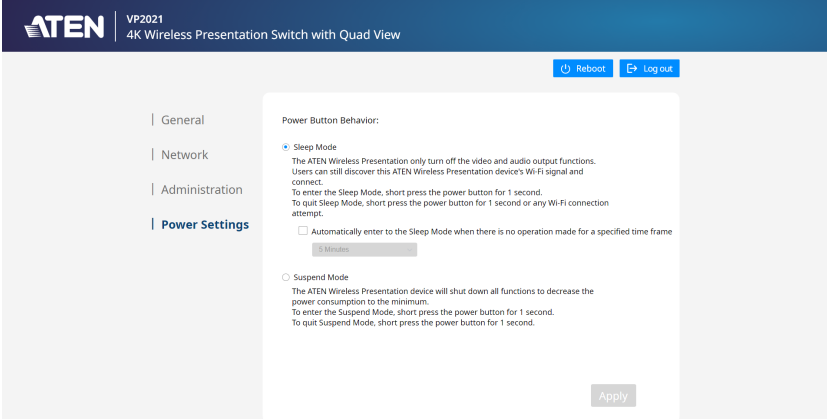

- Power Button Behavior: Selects a power button behavior option for the VP2020 / VP2021.
	- Sleep Mode: Check this checkbox to enable sleep mode.

To set a specified time frame for the VP2020 / VP2021 to automatically enter to the sleep mode when there is no operation made, check the Automatically enter to the Sleep Mode when there is no operation made for a specified time frame and use the drop-down list to select a time frame option from 5 Minutes / 15 Minutes / 30 Minutes / 60 Minutes.

Suspend Mode: Check this checkbox to enable suspend mode.

## Windows & macOS App Sharing

When you log into the VP2020 / VP2021's web console as participant, you can download the app for Windows or macOS to remotely join an online meeting and share your screen to the meeting participants.

#### Joining a Meeting as Participant via App

To join an online meeting as participant using the app, follow the steps below.

1. In a web browser, type the IP address of the VP2020 / VP2021. This screen appears.

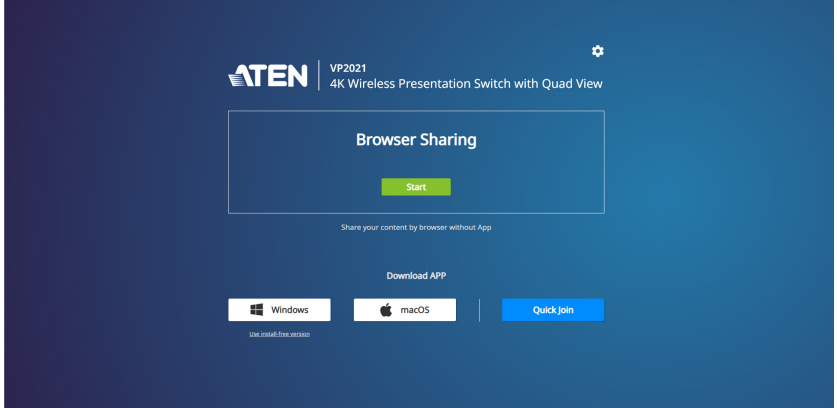

- 2. Click the app that corresponds to your Laptop / PC's operation system.
	- Click  $\left| \begin{array}{c} \blacksquare \end{array} \right|$  windows  $\left| \begin{array}{c} \blacksquare \end{array}$  if you are using a Windows laptop / PC.  $\bullet$  Click  $\parallel$   $\bullet$  macos if you are using a macOS laptop / PC.
- 3. Double-click the downloaded file and follow the on-screen instructions to install the ATEN Wireless Presentation App.

4. When the app in installed on your laptop / PC, click to open the app and the screen below appears.

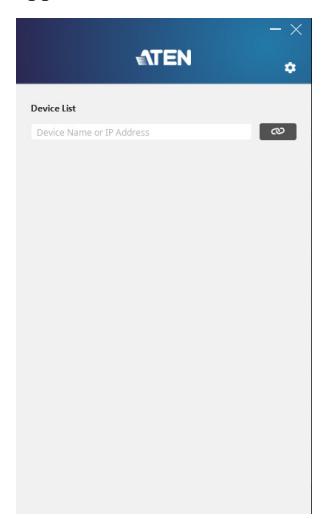

5. Wait for a few seconds for the app to scan for an available VP2020 / VP2021 device in the network environment.

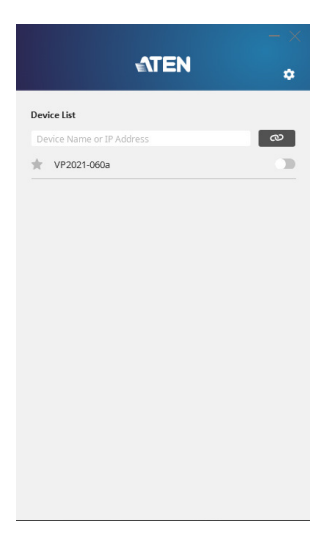

6. To connect an available VP2020 / VP2021 device, click beside the available VP2020 / VP2021 device, and the screen below appears.

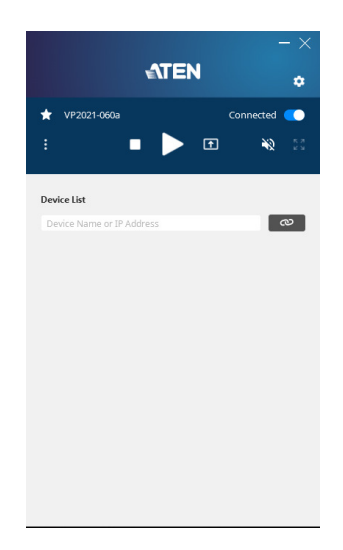

#### The App Main Screen

The VP2020 / VP2021 defaults to the main screen after connecting to an available VP2020 / VP2021 device. Refer to the illustration and table below for an overview of the ATEN Wireless Presentation App.

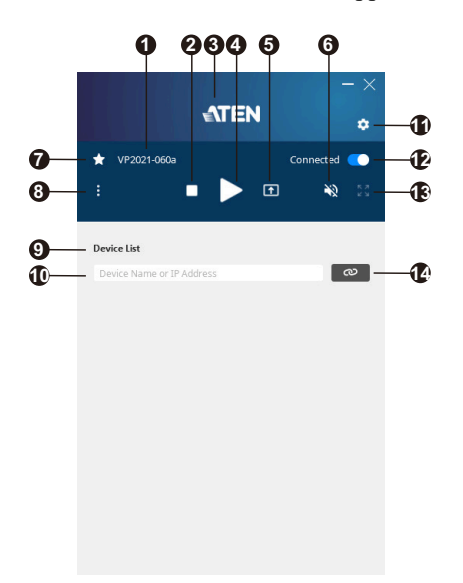

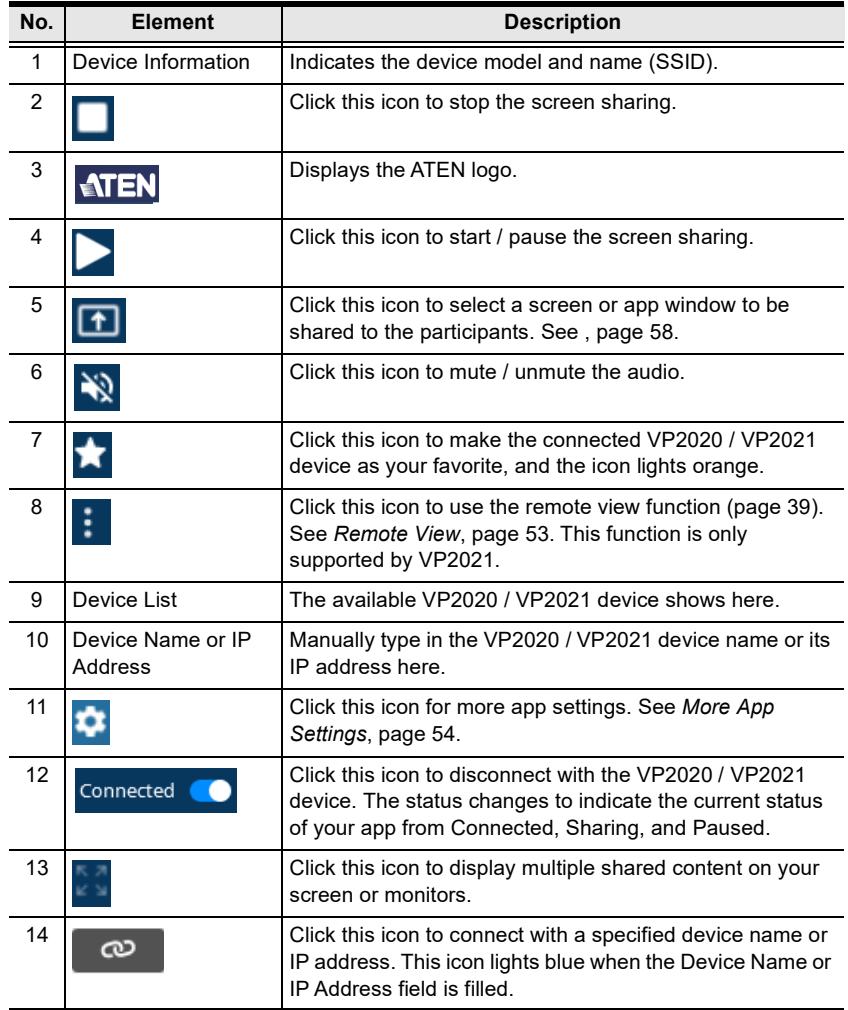

#### Selecting Screen or Tab

To select a screen or app window from your laptop / PC to be shared to the participants, click  $\boxed{\uparrow}$  and the screen below appears. Choose the content you wish to share and click Select, the selected content is automatically shared to the participants.

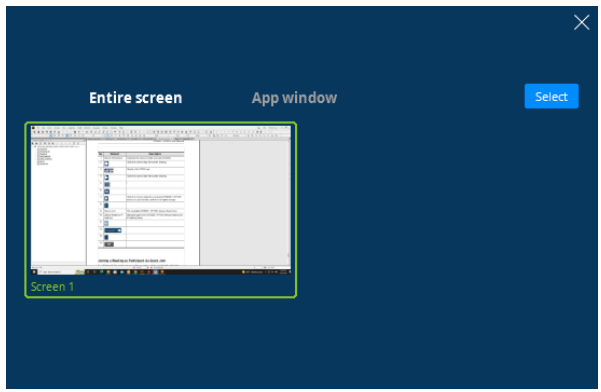

#### <span id="page-64-0"></span>Remote View

To bring the sharing content onto your mobile and laptop / PC screen for a clear view if you are far away from the main monitors. Click  $\cdot$ , the screen below appears and then click  $\mathbf{S}$ . Make sure the remote view function is enabled for this icon to become available. See Allow Remote View, [page 39.](#page-50-1)

Note: This function is only supported by VP2021.

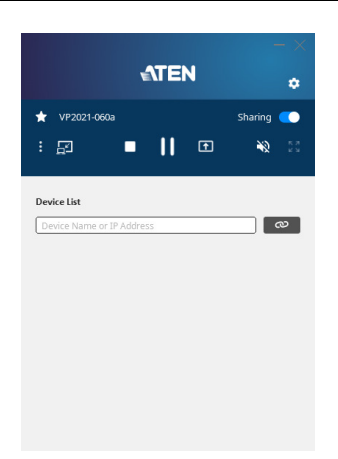

#### <span id="page-65-0"></span>More App Settings

For more ATEN Wireless Presentation App settings, click and the screen below appears.

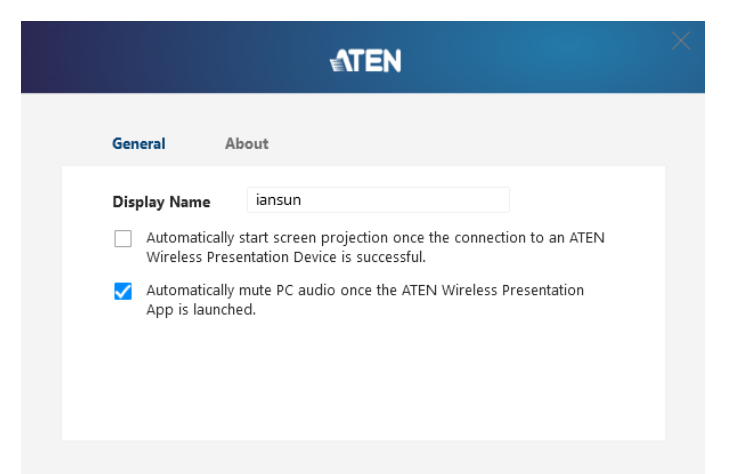

#### General

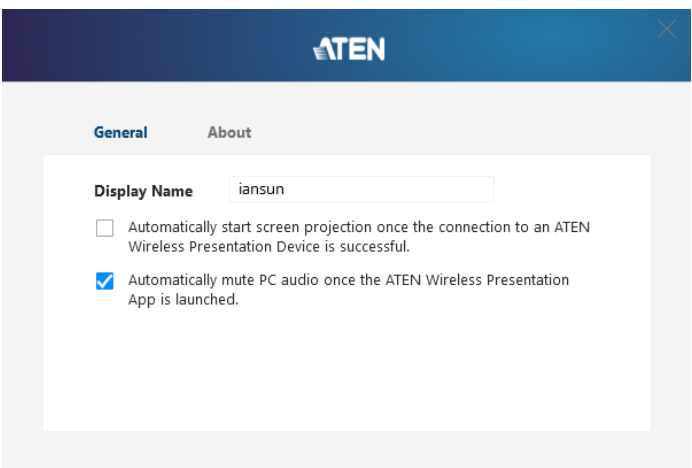

- Display Name:
- Automatically start screen projection once the connection to an ATEN Wireless Presentation Device is successful:
- Automatically mute PC audio once the ATEN Wireless Presentation App is launched:

#### About

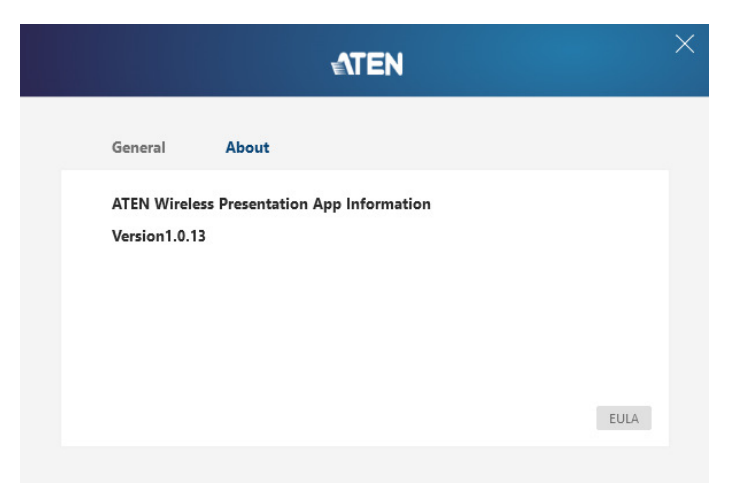

About: Shows app information and version.

#### Joining a Meeting as Participant via Quick Join

To quickly join an online meeting, follow the steps below.

**Windows** 

- 1. Click quick Join from the VP2020 / VP2021 web console login page.  $\alpha$ سه<br>4K Wireless Presentation Switch with Quad View **ATEN Browser Sharing** Start **Start**
- 2. Double-click the download file and the ATEN Wireless Presentation App pops up. You are automatically joined to an online meeting.

**Download APP** 

Quick Join

 $\bullet$  macOS

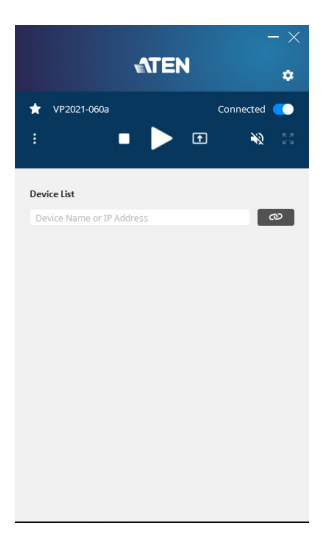

#### Joining a Meeting as Participant via Install-Free Version

To use an install-free version ATEN Wireless Presentation App, follow the steps below.

1. Click Use install-free version from the VP2020 / VP2021 web console login page.

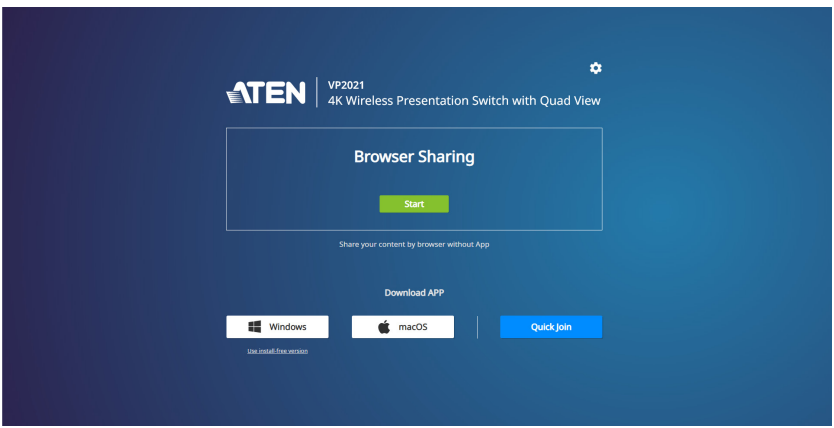

2. Double-click the download file and the ATEN Wireless Presentation App pops up.

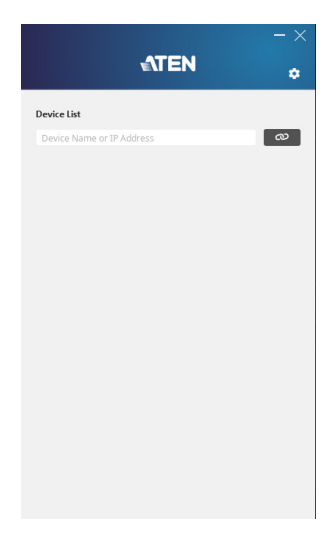

3. Wait for a few seconds for the app the scan for an available VP2020 / VP2021 device in the network environment.

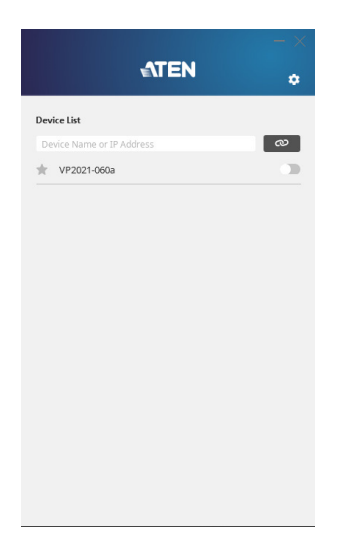

4. To connect an available VP2020 / VP2021 device, click beside the available VP2020 / VP2021 device, and the screen below appears.

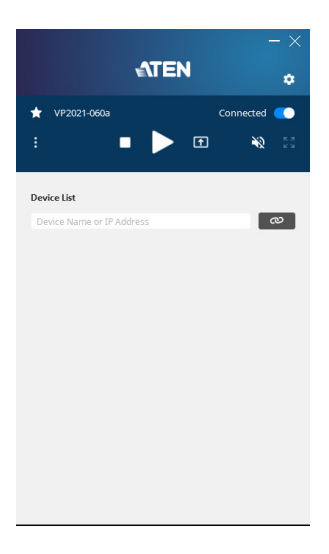

## iOS Screen Sharing via AirPlay

For iOS devices such as iPhone and iPad, you can share your screen to the meeting participants via AirPlay. To share your screen, follow the steps below.

- 1. Go to Settings > Wi-Fi > and select an available network (SSID) that is broadcasted from the VP2020 / VP2021. See [Wi-Fi Settings](#page-53-0), page 42.
- 2. Enter the password to connect to the network.
- 3. From your iOS devices, enable AirPlay to share your screen to the meeting participants.

This Page Intentionally Left Blank
# Chapter 5 Wireless Presentation App

# **Overview**

The ATEN Wireless Presentation App is designed to help you conveniently joining a meeting and share contents on your VP2020 / VP2021 device.

### Operation Consideration

When using the web console or ATEN Wireless Presentation App, make sure your mobile and laptop / PC is/are connected to the same network environment where the VP2020 / VP2021 is installed.

## Supported Systems

The ATEN Wireless Presentation App supports the following mobile operating systems:

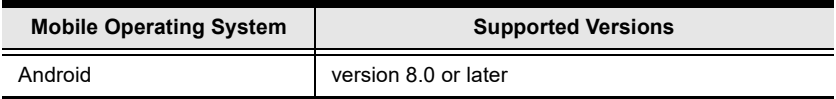

### Installing and Configuring the App

1. Install the ATEN Wireless Presentation App on a mobile device.

a) From the mobile device, tap the **Google Play** icon.

b) In the search box, type "ATEN Wireless Presentation App".

c) Tap ATEN Wireless Presentation App and install the app.

Or,

d) Scan the QR Code below to install the app.

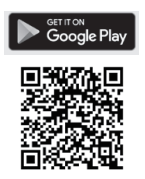

2. From the mobile device, tap the ATEN Wireless Presentation App icon

to open the app and the screen below appears.

Note: Make sure to connect the mobile device to the network where the VP2020 / VP2021 is installed.

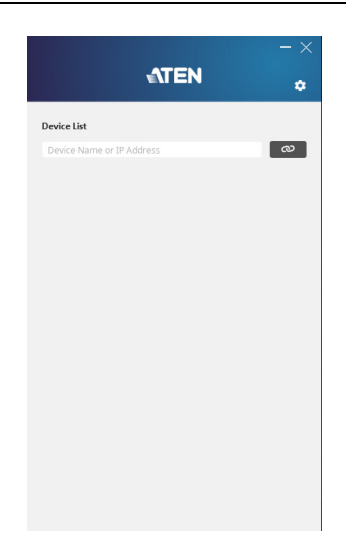

3. Wait for a few seconds for the app the scan for an available VP2020 / VP2021 device in the network environment.

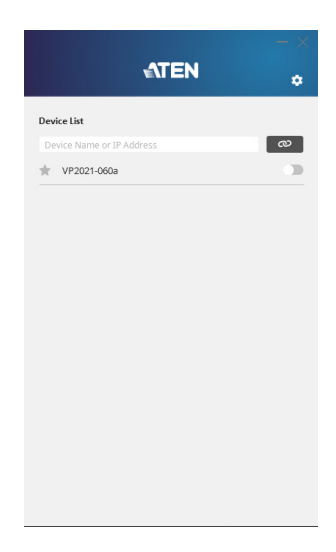

4. To connect an available VP2020 / VP2021 device, click beside the available VP2020 / VP2021 device, and the screen below appears.

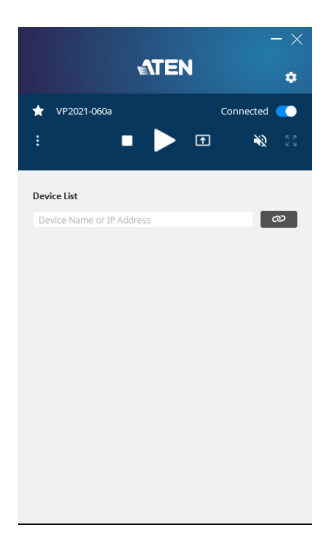

# Android Version

### Main Page

The VP2020 / VP2021 defaults to the main screen after connecting to an available VP2020 / VP2021 device. Refer to the illustration and table below for an overview of the ATEN Wireless Presentation App.

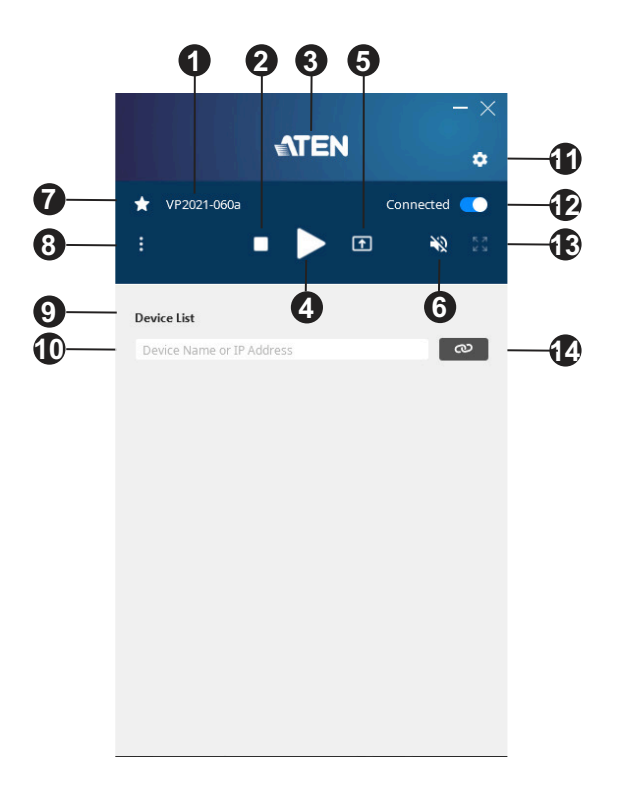

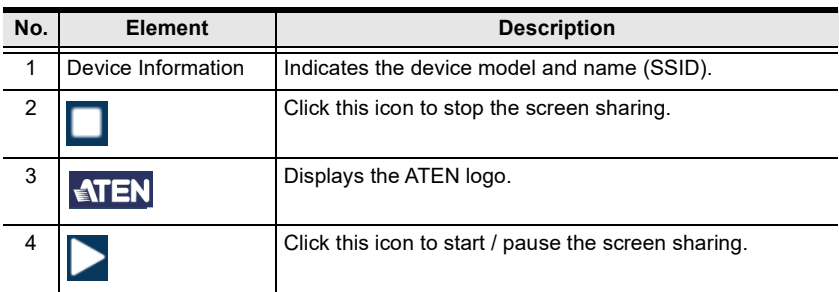

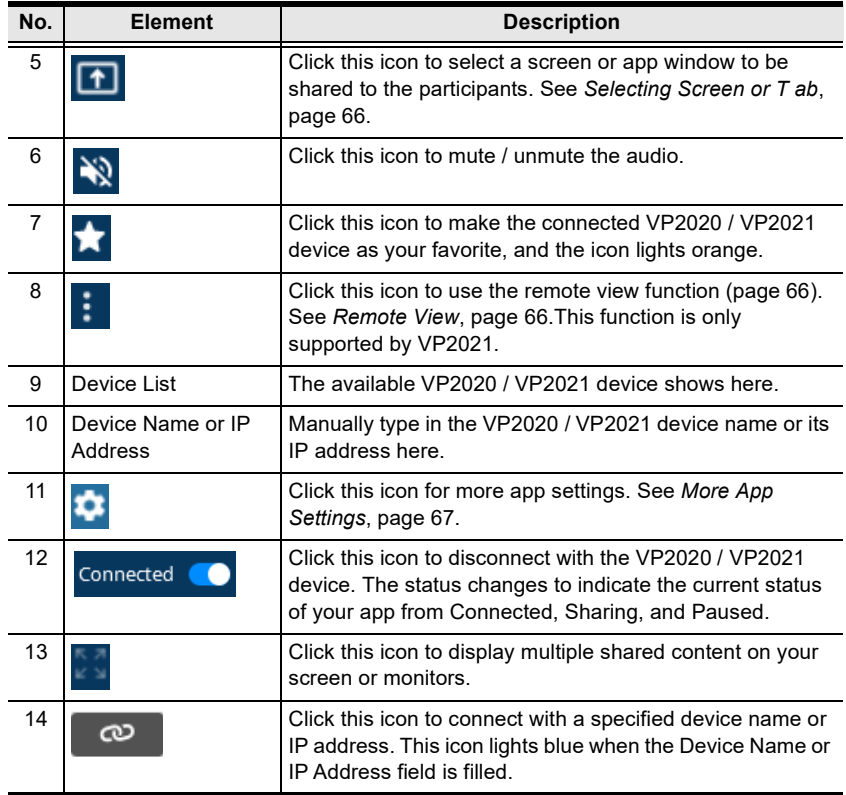

Note: Unless otherwise specified, all the screens shown in this manual are for smartphone only. The layout of the actual screens for tablet may vary slightly from these examples.

#### <span id="page-77-0"></span>Selecting Screen or Tab

To select a screen or app window from your laptop / PC to be shared to the participants, click  $\boxed{\uparrow}$  and the screen below appears. Choose the content you wish to share and click Select, the selected content is automatically shared to the participants.

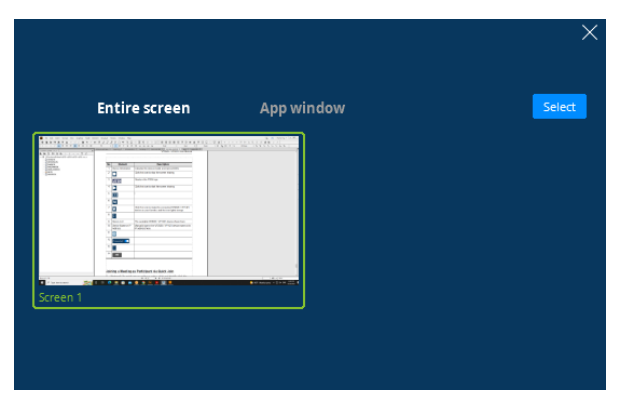

### <span id="page-77-1"></span>Remote View

To bring the sharing content onto your mobile and laptop / PC screen for a clear view if you are far away from the main monitors. Click  $\cdot$ , the screen below appears and then click  $\Box$  Make sure the remote view function is enabled for this icon to become available. See *Allow Remote View*, [page 39.](#page-50-0)

Note: This function is only supported by VP2021.

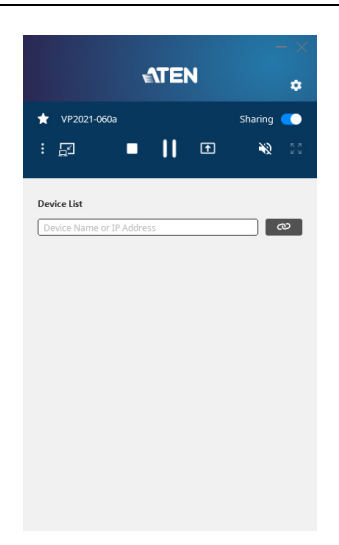

#### <span id="page-78-0"></span>More App Settings

For more ATEN Wireless Presentation App settings, click and the screen below appears.

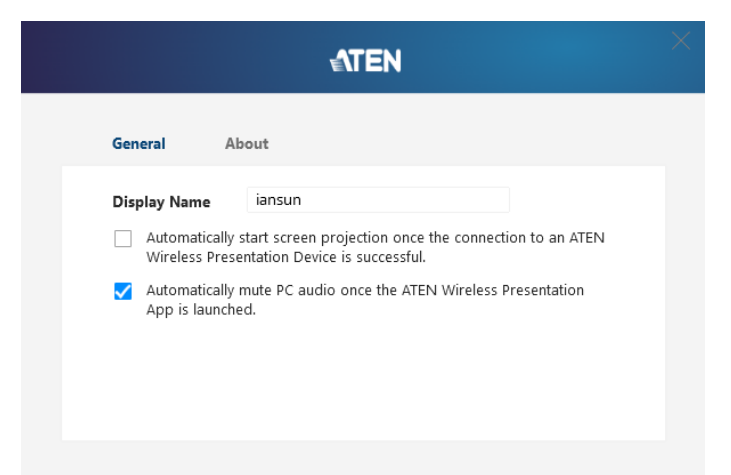

#### General

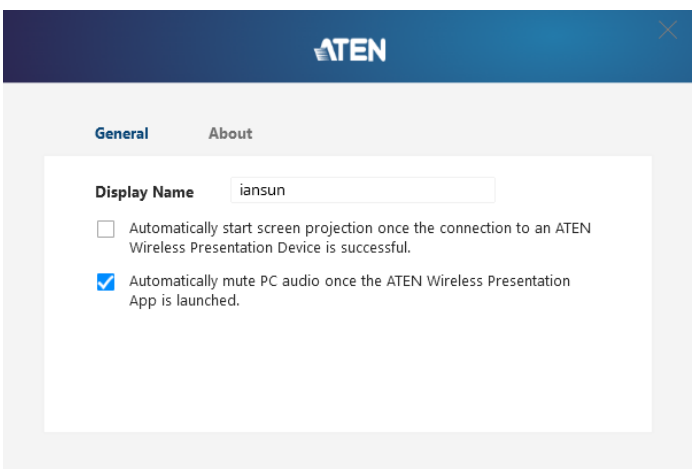

- Display Name:
- Automatically start screen projection once the connection to an ATEN Wireless Presentation Device is successful:
- Automatically mute PC audio once the ATEN Wireless Presentation App is launched:

#### About

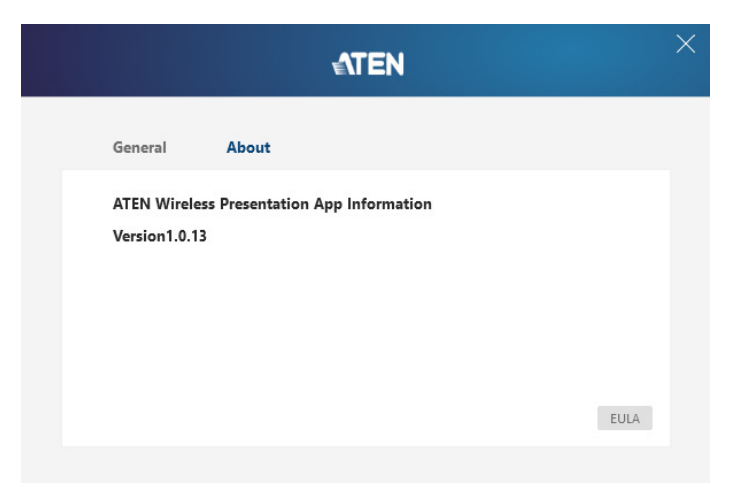

About: Shows app information and version.

# Appendix

# Safety Instructions

## General

- This product is for indoor use only.
- Read all of these instructions. Save them for future reference.
- Follow all warnings and instructions marked on the device.
- Do not place the device on any unstable surface (cart, stand, table, etc.). If the device falls, serious damage will result.
- Do not use the device near water.
- Do not place the device near, or over, radiators or heat registers.
- The device cabinet is provided with slots and openings to allow for adequate ventilation. To ensure reliable operation, and to protect against overheating, these openings must never be blocked or covered.
- The device should never be placed on a soft surface (bed, sofa, rug, etc.) as this will block its ventilation openings. Likewise, the device should not be placed in a built in enclosure unless adequate ventilation has been provided.
- Never spill liquid of any kind on the device.
- Unplug the device from the wall outlet before cleaning. Do not use liquid or aerosol cleaners. Use a damp cloth for cleaning.
- The device should be operated from the type of power source indicated on the marking label. If you are not sure of the type of power available, consult your dealer or local power company.
- To prevent damage to your installation it is important that all devices are properly grounded.
- Do not allow anything to rest on the power cord or cables. Route the power cord and cables so that they cannot be stepped on or tripped over.
- Position system cables and power cables carefully; Be sure that nothing rests on any cables.
- Never push objects of any kind into or through cabinet slots. They may touch dangerous voltage points or short out parts resulting in a risk of fire or electrical shock.
- Do not attempt to service the device yourself. Refer all servicing to qualified service personnel.
- If the following conditions occur, unplug the device from the wall outlet and bring it to qualified service personnel for repair.
	- The power cord or plug has become damaged or frayed.
	- Liquid has been spilled into the device.
	- The device has been exposed to rain or water.
	- The device has been dropped, or the cabinet has been damaged.
	- The device exhibits a distinct change in performance, indicating a need for service.
	- The device does not operate normally when the operating instructions are followed.
- Only adjust those controls that are covered in the operating instructions. Improper adjustment of other controls may result in damage that will require extensive work by a qualified technician to repair.

### Rack Mounting

- Before working on the rack, make sure that the stabilizers are secured to the rack, extended to the floor, and that the full weight of the rack rests on the floor. Install front and side stabilizers on a single rack or front stabilizers for joined multiple racks before working on the rack.
- Always load the rack from the bottom up, and load the heaviest item in the rack first.
- Make sure that the rack is level and stable before extending a device from the rack.
- Use caution when pressing the device rail release latches and sliding a device into or out of a rack; the slide rails can pinch your fingers.
- Do not overload the AC supply branch circuit that provides power to the rack. The total rack load should not exceed 80 percent of the branch circuit rating.
- $\bullet$  Make sure that all equipment used on the rack including power strips and other electrical connectors – is properly grounded.
- Ensure that proper airflow is provided to devices in the rack.
- Ensure that the operating ambient temperature of the rack environment does not exceed the maximum ambient temperature specified for the equipment by the manufacturer.
- Do not step on or stand on any device when servicing other devices in a rack.

# Technical Support

### International

- For online technical support including troubleshooting, documentation, and software updates:<http://support.aten.com>
- For telephone support, call this number:

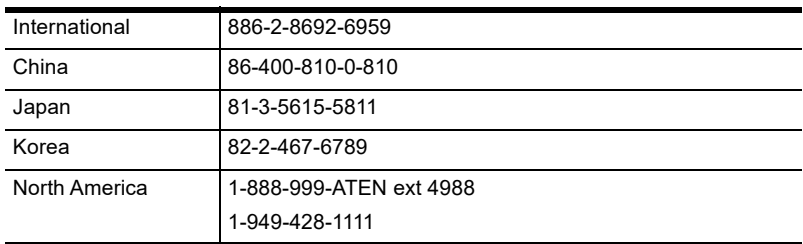

### North America

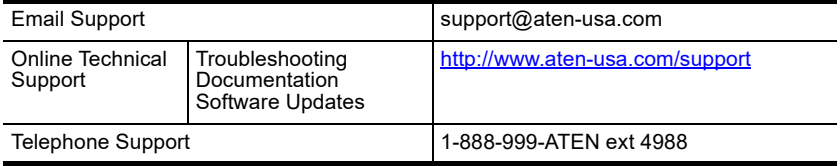

When you contact us, please have the following information ready beforehand:

- Product model number, serial number, and date of purchase
- Your computer configuration, including operating system, revision level, expansion cards, and software
- Any error messages displayed at the time the error occurred
- The sequence of operations that led up to the error
- Any other information you feel may be of help

# **Specifications**

### VP2020

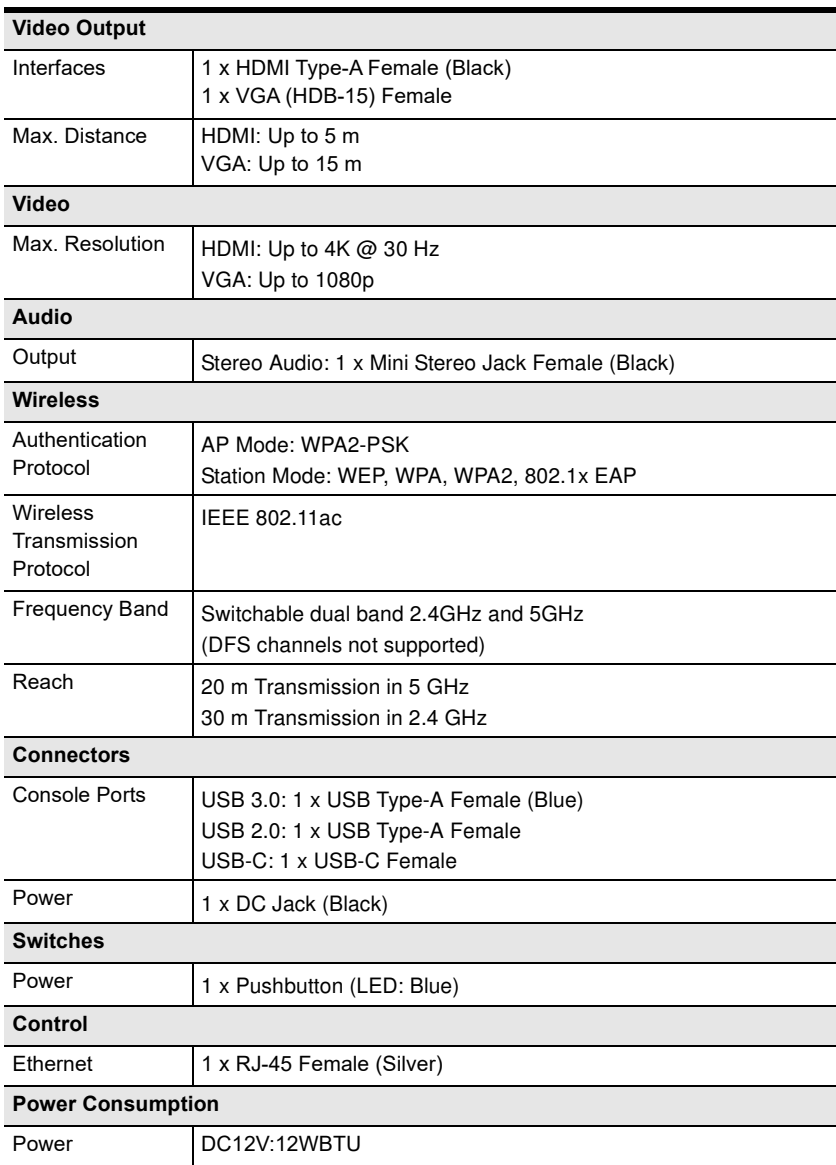

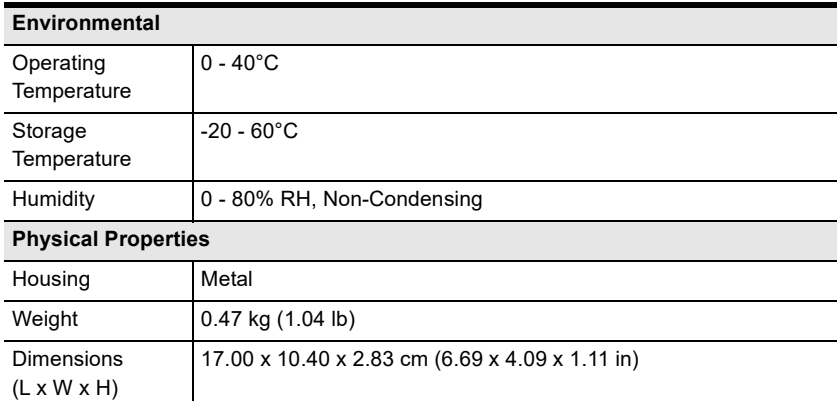

### VP2021

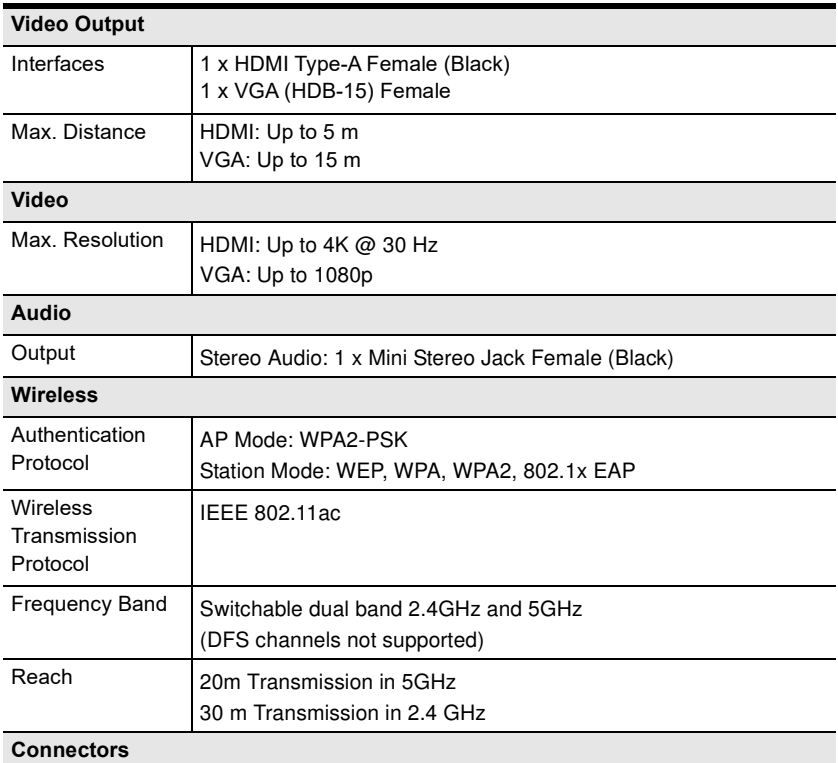

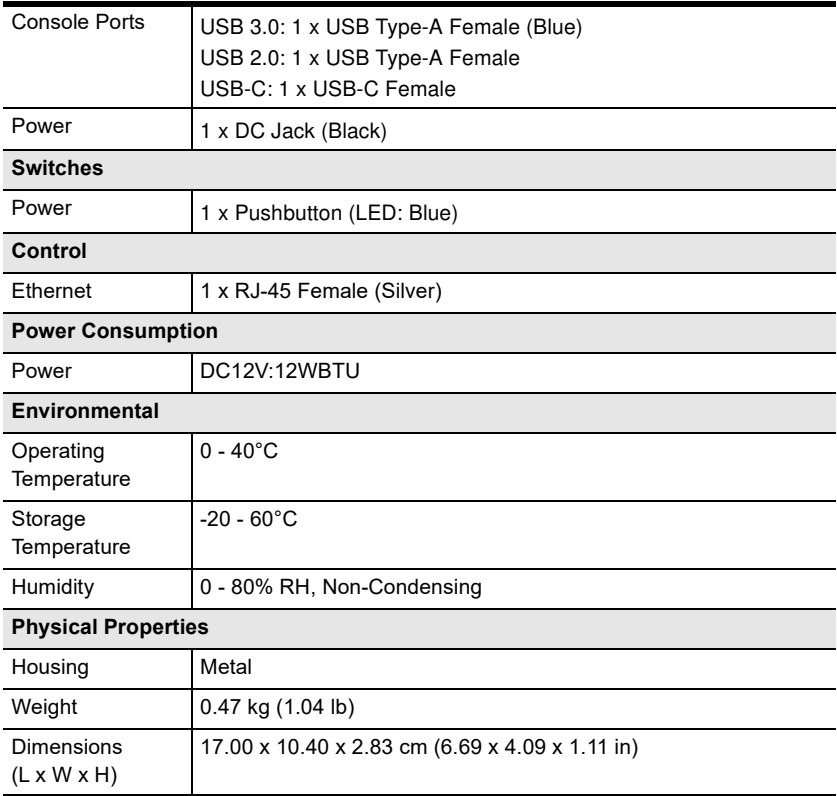

# ATEN Standard Warranty Policy

#### Limited Hardware Warranty

ATEN warrants its hardware in the country of purchase against flaws in materials and workmanship for a Warranty Period of two [2] years (warranty period may vary in certain regions/countries) commencing on the date of original purchase. This warranty period includes the [LCD panel of ATEN LCD](https://www.aten.com/global/en/products/kvm/lcd-kvm-switches/)  [KVM switches.](https://www.aten.com/global/en/products/kvm/lcd-kvm-switches/) For UPS products, the device warranty is two [2] years but battery is one [year]. Select products are warranted for an additional year (see  $A+Warranty$  for further details). Cables and accessories are not covered by the Standard Warranty.

#### What is covered by the Limited Hardware Warranty

ATEN will provide a repair service, without charge, during the Warranty Period. If a product is detective, ATEN will, at its discretion, have the option to (1) repair said product with new or repaired components, or (2) replace the entire product with an identical product or with a similar product which fulfills the same function as the defective product. Replaced products assume the warranty of the original product for the remaining period or a period of 90 days, whichever is longer. When the products or components are replaced, the replacing articles shall become customer property and the replaced articles shall become the property of ATEN.

To learn more about our warranty policies, please visit our website: http://www.aten.com/global/en/legal/policies/warranty-policy/

> © Copyright 2023 ATEN® International Co., Ltd. Released: 2023-06-14

ATEN and the ATEN logo are registered trademarks of ATEN International Co., Ltd. All rights reserved. All other brand names and trademarks are the registered property of their respective owners.